### **SAMSUNG**

# Instrukcja obsługi

#### S27E330H

Kolor i wygląd mogą się różnić w zależności od produktu. Jego specyfikacja może bez wcześniejszego powiadomienia ulec zmianie mającej na celu poprawę jakości pracy.

Zawartość niniejszego podręcznika może bez powiadomienia ulec zmianie mającej na celu poprawę jego jakości.

© Samsung Electronics

Właścicielem praw autorskich do niniejszego podręcznika jest firma Samsung Electronics.

Wykorzystywanie bądź kopiowanie tego podręcznika w części lub w całości bez zgody firmy Samsung Electronics jest zabronione.

Znaki handlowe inne niż firmy Samsung Electronics należą do ich właścicieli.

- Opłata administracyjna może zostać nałożona w przypadku gdy.
	- ‒ (a) po zgłoszeniu żądania technik przybyły na miejsce nie stwierdzi defektu produktu. (tzn. gdy usterka wystąpi na skutek nieprzeczytania przez użytkownika instrukcji obsługi).
	- ‒ (b) użytkownik przekaże urządzenie do centrum napraw i nie zostanie stwierdzony defekt urządzenia. (tzn. gdy usterka wystąpi na skutek nieprzeczytania przez użytkownika instrukcji obsługi).
- Kwota opłaty administracyjnej zostanie zakomunikowana użytkownikowi przed wykonaniem pracy lub przed wizytą technika.

### Spis treści

#### [Przed rozpoczęciem](#page-3-0)  [używania produktu](#page-3-0)

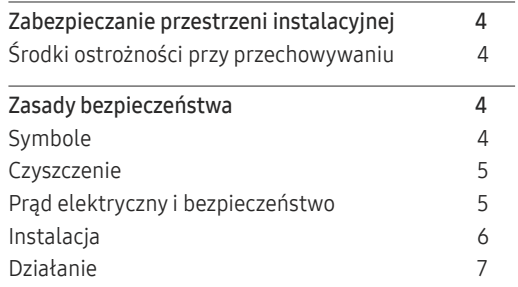

#### [Przygotowania](#page-8-0)

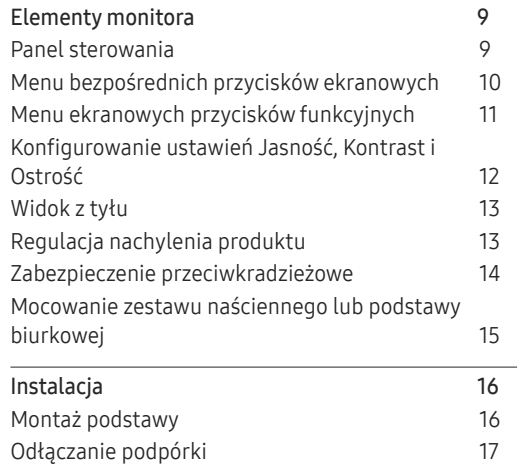

#### [Podłączanie i korzystanie z](#page-17-0)  [urządzenia źródłowego](#page-17-0)

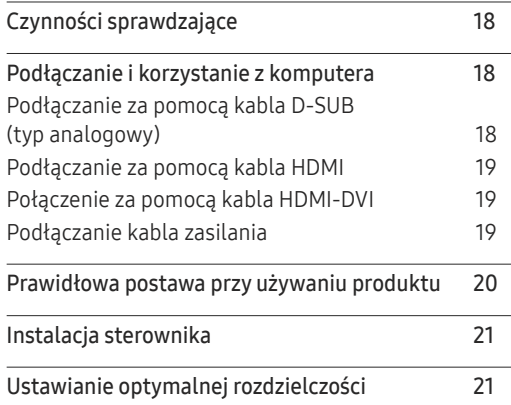

#### [Ustawienia ekranu](#page-21-0)

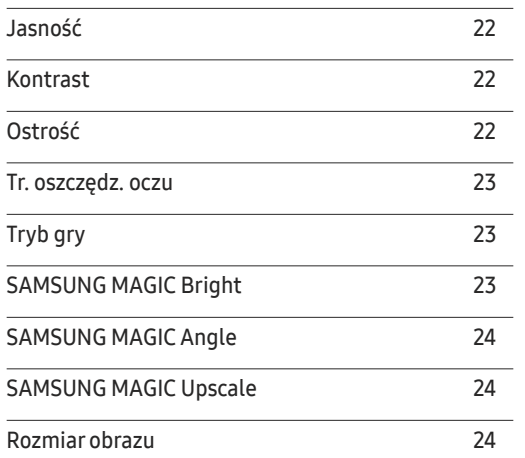

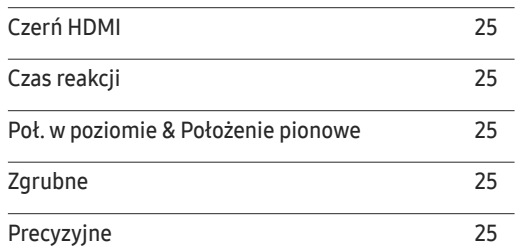

#### [Konfiguracja odcienia](#page-25-0)

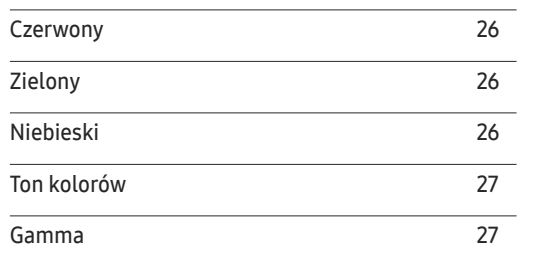

#### [Zmiana rozmiaru lub położenia ekranu](#page-27-0)

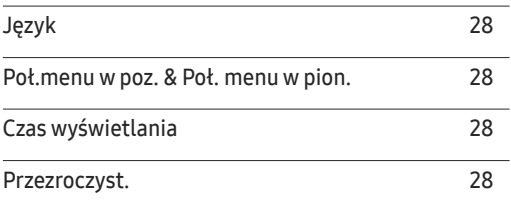

### Spis treści

#### [Konfiguracja i zerowanie](#page-28-0)

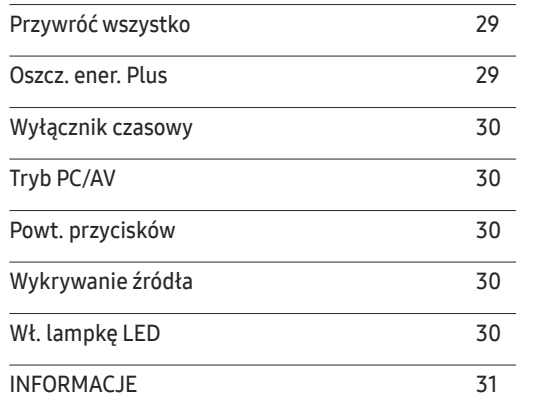

and the control of the control of the

#### [Instalacja oprogramowania](#page-31-0)

[Easy Setting Box](#page-31-0) 32

#### [Instrukcja rozwiązywania problemów](#page-32-0)

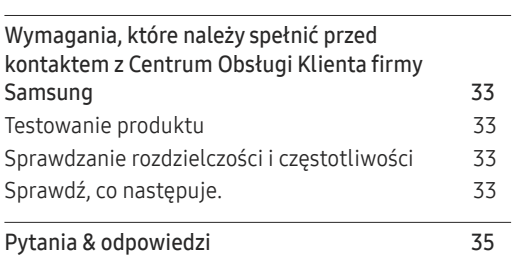

#### [Dane techniczne](#page-35-0)

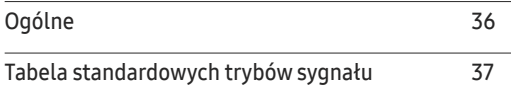

#### [Dodatek](#page-38-0)

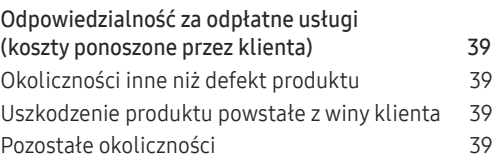

# <span id="page-3-0"></span>Przed rozpoczęciem używania produktu Rozdział 01

### Zabezpieczanie przestrzeni instalacyjnej

Pamiętaj, aby wokół urządzenia było dość miejsca na wentylację. Wysoka temperatura wewnętrzna może spowodować pożar i uszkodzić urządzenie. Pamiętaj, aby ilość miejsca podczas instalacji produktu była taka, jak podano poniżej, lub większa.

― Wygląd zewnętrznej części urządzenia może się różnić, w zależności od modelu.

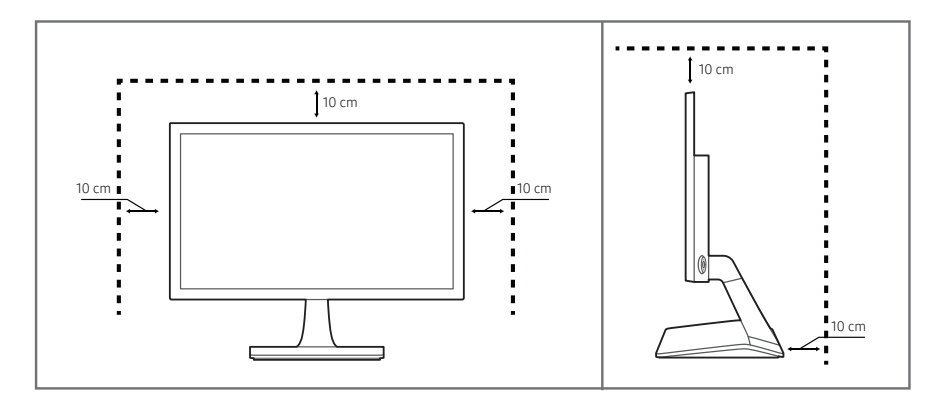

### Środki ostrożności przy przechowywaniu

Na powierzchniach modeli o wysokim połysku mogą pojawiać się białe plamy, jeśli w ich pobliżu używane są nawilżacze ultradźwiękowe.

 $^-$  Jeżeli wnętrze produktu wymaga czyszczenia, należy skontaktować się z Centrum Obsługi Klienta firmy Samsung (zostanie naliczona opłata za usługi serwisowe).

### Zasady bezpieczeństwa

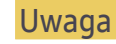

#### Uwaga ZAGROŻENIE PORAŻENIEM PRĄDEM, NIE OTWIERAĆ!

Uwaga : ABY ZMNIEJSZYĆ RYZYKO PORAŻENIA PRĄDEM, NIE ZDEJMOWAĆ POKRYWY. (TAKŻE TYLNEJ)

WEWNĄTRZ NIE MA ELEMENTÓW PRZEZNACZONYCH DO OBSŁUGI PRZEZ UŻYTKOWNIKA.

WSZELKIE NAPRAWY MOGĄ BYĆ WYKONYWANE WYŁĄCZNIE PRZEZ OSOBĘ WYKWALIFIKOWANĄ.

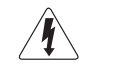

Ten symbol oznacza, że wewnątrz znajduje się wysokie napięcie.

Każdy rodzaj kontaktu z wewnętrznymi częściami tego produktu wiąże się z niebezpieczeństwem.

Ten symbol informuje, że do tego produktu dołączono ważne materiały drukowane dotyczące obsługi i konserwacji.

#### Symbole

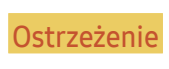

Ostrzeżenie Mieprzestrzeganie instrukcji może skutkować poważnymi lub śmiertelnymi obrażeniami ciała.

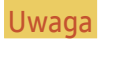

Uwaga Nieprzestrzeganie instrukcji może skutkować obrażeniami ciała albo uszkodzeniami mienia.

#### <span id="page-4-0"></span>**Czyszczenie**

- ― Podczas czyszczenia należy zachować ostrożność, ponieważ panel i części zewnętrzne zaawansowanych monitorów LCD łatwo ulegają zadrapaniom.
- $^-$  Przy czyszczeniu należy stosować się do następujących zaleceń.
- 1 Wyłączyć produkt i komputer.
- 2 Odłączyć przewód zasilający od produktu.

― Trzymać przewód zasilający za wtyczkę i nie dotykać go mokrymi rękami. W przeciwnym razie może dojść do porażenia prądem.

- 3 Do wycierania monitora należy używać czystej, miękkiej i suchej szmatki.
	- ‒ Do czyszczenia monitora nie stosować środków czyszczących zawierających alkohol, rozpuszczalniki lub substancje powierzchniowo czynne.
	- ‒ Nie spryskiwać produktu bezpośrednio wodą ani detergentem.
- 4 Przed czyszczeniem produktu zmoczyć miękką i suchą szmatkę, a następnie starannie ją wycisnąć.
- 5 Przewód zasilający podłączyć do produktu po zakończeniu czyszczenia.
- 6 Włączyć produkt i komputer.

#### Prąd elektryczny i bezpieczeństwo

#### Ostrzeżenie

- Nie używać uszkodzonego przewodu zasilającego, uszkodzonej wtyczki ani obluzowanego gniazda elektrycznego.
- Nie podłączać wielu produktów do jednego gniazda elektrycznego.
- Nie dotykać wtyczki elektrycznej mokrymi rękami.
- Wkładać wtyczkę do oporu, aby się nie ruszała.
- Podłączać wtyczkę do gniazda elektrycznego z uziemieniem (tylko izolowane urządzenia typu 1).
- Nie zginać i nie ciągnąć przewodu zasilającego na siłę. Nie przygniatać przewodu zasilającego ciężkimi przedmiotami.
- Nie umieszczać przewodu zasilającego ani produktu w pobliżu źródeł ciepła
- Usuwać ewentualny kurz z bolców wtyczki i gniazda elektrycznego za pomocą suchej szmatki.

**Uwaga** 

- Nie odłączać przewodu zasilającego podczas korzystania z produktu.
- Używać tylko tego przewodu zasilającego, który był dołączony do produktu przez firmę Samsung. Nie stosować przewodu zasilającego do innych produktów.
- Usunąć wszelkie przeszkody z okolicy gniazda elektrycznego, do którego podłączony jest przewód zasilający.
	- ‒ W przypadku wystąpienia problemu należy odłączyć przewód zasilający, aby odciąć zasilanie produktu.
- Odłączając przewód zasilający od gniazda elektrycznego, trzymać za wtyczkę,

#### <span id="page-5-0"></span>Instalacja

#### Ostrzeżenie

- Nie kłaść na produkcie świec, środków odstraszających owady ani papierosów. Nie ustawiać produktu w pobliżu źródeł ciepła.
- Nie stawiać produktu w miejscach słabo wentylowanych, na przykład na półkach na książki czy ciasnych szafkach.
- Stawiać produkt w odległości co najmniej 10 cm od ściany, aby zapewnić wentylację.
- Przechowywać plastikowe opakowanie produktu poza zasięgiem dzieci.
	- ‒ Mogłoby dojść do uduszenia dziecka.
- Nie stawiać produktu na niestabilnych lub drgających powierzchniach (niepewna półka, nachylona powierzchnia itd.).
	- ‒ Produkt mógłby spaść i ulec uszkodzeniu i/lub spowodować obrażenia ciała.
	- ‒ Używanie produktu w miejscu o dużych drganiach może spowodować jego uszkodzenie lub pożar.
- Nie umieszczać produktu w pojazdach ani w miejscach narażonych na kurz, wilgoć (kapiąca woda itd.), olej lub dym.
- Nie wystawiać produktu na bezpośrednie działanie światła słonecznego, wysokiej temperatury ani na wpływ gorących przedmiotów, na przykład pieców.
	- ‒ Mogłoby dojść do skrócenia czasu eksploatacji produktu lub pożaru.
- Nie ustawiać produktu w zasięgu małych dzieci.
	- ‒ Produkt może spaść i spowodować obrażenia ciała dziecka.
- Olej jadalny (taki jak olej sojowy) może uszkodzić lub zniekształcić produkt. Trzymać produkt z dala od miejsc, w których może on mieć kontakt z olejem. Nie montować ani nie używać produktu w kuchni ani w pobliżu kuchenki.

#### Uwaga

- Uważać, by nie upuścić produktu podczas przenoszenia.
- Nie kłaść produktu przednią stroną do dołu.
- Ustawiając produkt na szafce lub na półce, upewnić się, że dolna krawędź przedniej części produktu nie wystaje.
	- ‒ Produkt mógłby spaść i ulec uszkodzeniu i/lub spowodować obrażenia ciała.
	- ‒ Produkt można ustawiać tylko na szafkach lub półkach odpowiednich rozmiarów.
- Produkt należy ustawiać starannie.
	- ‒ Może dojść do awarii produktu lub obrażeń ciała.
- Umieszczenie produktu w nietypowym miejscu (narażonym na wpływ wielu drobnych cząsteczek, substancji chemicznych, skrajnych temperatur lub o znacznym zawilgoceniu bądź w miejscach, gdzie produkt będzie działać ciągle i przez dłuższy czas) może poważnie wpłynąć na jego wydajność.
	- ‒ Przed umieszczeniem produktu w takim miejscu należy się koniecznie skonsultować z Centrum Obsługi Klienta firmy Samsung.

#### <span id="page-6-0"></span>Działanie

#### Ostrzeżenie

- Wewnątrz produktu znajduje się wysokie napięcie. Nigdy nie rozbierać, nie naprawiać ani nie modyfikować produktu samodzielnie.
	- ‒ W sprawach napraw kontaktować się z Centrum Obsługi Klienta firmy Samsung.
- Przed przeniesieniem produktu należy najpierw odłączyć od niego wszelkie kable, w tym przewód zasilający.
- Jeśli z produktu wydobywają się nietypowe dźwięki, zapach spalenizny albo dym, natychmiast odłączyć przewód zasilający i skontaktować się z Centrum Obsługi Klienta firmy Samsung.
- Nie pozwalać dzieciom na wieszanie się na produkcie ani wchodzenie na niego.
	- ‒ Mogłoby dojść do obrażeń bądź poważnych uszkodzeń ciała u dzieci.
- W przypadku upuszczenia produktu albo uszkodzenia jego obudowy wyłączyć zasilanie i odłączyć przewód zasilający. Następnie skontaktować się z Centrum Obsługi Klienta firmy Samsung.
	- ‒ Dalsze użytkowanie mogłoby skutkować pożarem lub porażeniem prądem.
- Nie zostawiać na produkcie ciężkich przedmiotów ani takich, jakimi interesują się dzieci (zabawek, słodyczy itd.).
	- ‒ Gdyby dzieci próbowały sięgnąć po zabawki lub słodycze, mogłoby dojść do upadku ciężkich przedmiotów albo produktu, a w konsekwencji do poważnych obrażeń ciała.
- Podczas wyładowań atmosferycznych lub burzy z piorunami wyłączyć produkt i odłączyć przewód zasilający.
- Nie upuszczać przedmiotów na produkt i nie uderzać w niego.
- Nie przesuwać produktu, ciągnąć za przewód zasilający albo inny kabel.
- W przypadku wycieku gazu nie dotykać produktu ani gniazda elektrycznego. Ponadto niezwłocznie przewietrzyć pomieszczenie.
- Nie podnosić i nie przesuwać produktu, ciągnąc za przewód zasilający albo inny kabel.
- Nie używać i nie przechowywać palnych rozpylaczy ani łatwopalnych substancji w pobliżu produktu.
- Nie zakrywać otworów wentylacyjnych, np. obrusami czy firankami.
	- ‒ Podwyższona temperatura wewnętrzna może wywołać pożar.
- Nie wkładać do produktu (przez otwór wentylacyjny, porty wejściowe/wyjściowe itd.) metalowych przedmiotów (pałeczek, monet, spinek do włosów itd.) ani przedmiotów łatwopalnych (papieru, zapałek itd.).
	- ‒ W przypadku wniknięcia wody albo innych obcych substancji do produktu koniecznie wyłączyć produkt i odłączyć przewód zasilający. Następnie skontaktować się z Centrum Obsługi Klienta firmy Samsung.
- Nie stawiać na produkcie przedmiotów zawierających płyny (waz, garnków, butelek itd.) ani przedmiotów metalowych.
	- ‒ W przypadku wniknięcia wody albo innych obcych substancji do produktu koniecznie wyłączyć produkt i odłączyć przewód zasilający. Następnie skontaktować się z Centrum Obsługi Klienta firmy Samsung.

#### Uwaga

- Pozostawienie na ekranie nieruchomego obrazu przez dłuższy czas może spowodować wypalenie powidoku lub uszkodzenie pikseli.
	- ‒ Jeśli produkt nie będzie używany przez dłuższy czas, należy aktywować tryb oszczędzania energii lub wygaszacz ekranu z ruchomymi obrazami.
- Jeśli produkt nie bedzie używany przez dłuży czas (wakacie itd.), odłaczyć przewód zasilający z gniazda elektrycznego.
	- ‒ Nagromadzony kurz i wysoka temperatura mogą skutkować pożarem, porażeniem prądem lub upływem prądu.
- Używać produktu z zalecanymi ustawieniami rozdzielczości i częstotliwości.
	- ‒ Może dojść do pogorszenia wzroku.
- Nie układać zasilaczy prądu przemiennego/stałego jednego na drugim.
- Przed użyciem zasilacza prądu przemiennego/stałego zdjąć z niego plastikowe opakowanie.
- Nie dopuszczać do zamoczenia urządzenia i nie pozwalać, aby dostała się do niego woda.
	- ‒ Może dojść do porażenia prądem lub pożaru.
	- ‒ Unikać używania produktu na zewnątrz, gdzie może być narażony na opady deszczu lub śniegu.
	- ‒ Uważać, aby nie zamoczyć zasilacza prądu przemiennego/stałego, myjąc podłogę.
- Nie umieszczać zasilacza prądu przemiennego/stałego w pobliżu urządzeń ogrzewających.
	- ‒ W przeciwnym razie może dojść do pożaru.
- Trzymać zasilacz prądu przemiennego/stałego w dobrze wentylowanym miejscu.
- Jeśli zasilacz prądu przemiennego/stałego wisi w pozycji pionowej, tak że złącze kabla jest skierowane do góry, woda lub obce substancje mogą się dostać do jego wnętrza i doprowadzić do awarii.
	- Zasilacz prądu przemiennego/stałego powinien być ułożony płasko na stole lub podłodze.
- Nie trzymać produktu dołem do góry i nie przenosić go, trzymając za stojak.
	- ‒ Produkt mógłby spaść i ulec uszkodzeniu lub spowodować obrażenia ciała.
- Patrzenie na ekran ze zbyt małej odległości przez dłuższy czas może spowodować pogorszenie wzroku.
- Nie korzystać z nawilżaczy ani pieców w pobliżu produktu.
- Korzystając z produktu, pamiętać o odpoczynku dla oczu, który powinien trwać przynajmniej 5 minut w każdej godzinie.
- Nie dotykać ekranu, jeśli produkt jest włączony od dłuższego czasu, ponieważ może być gorący.
- Przechowywać małe akcesoria poza zasięgiem dzieci.
- Zachować ostrożność, dopasowując kąt produktu czy wysokość stojaka.
	- ‒ Mogłoby dojść do uwięzienia i uszkodzenia dłoni lub palców.
	- ‒ Nadmierne przechylanie produktu może spowodować jego upadek i obrażenia ciała.
- Nie stawiać na produkcie ciężkich przedmiotów.
	- ‒ Może dojść do awarii produktu lub obrażeń ciała.

## <span id="page-8-0"></span>Przygotowania Rozdział 02

### Elementy monitora

#### Panel sterowania

- ― Kolor oraz kształt części mogą być inne niż na ilustracji. W celu polepszenia jakości producent zastrzega sobie prawo do zmiany specyfikacji bez wcześniejszego powiadomienia.
- ― Aby przycisk na obudowie produktu zadziałał prawidłowo, należy go nacisnąć dokładnie w miejscu symbolu
- $\mathcal{O}/\mathcal{N}/\mathcal{V}$  /  $+$  /  $-$ . Naciśnięcie przycisku w innym miejscu może wywołać niewłaściwe działanie.

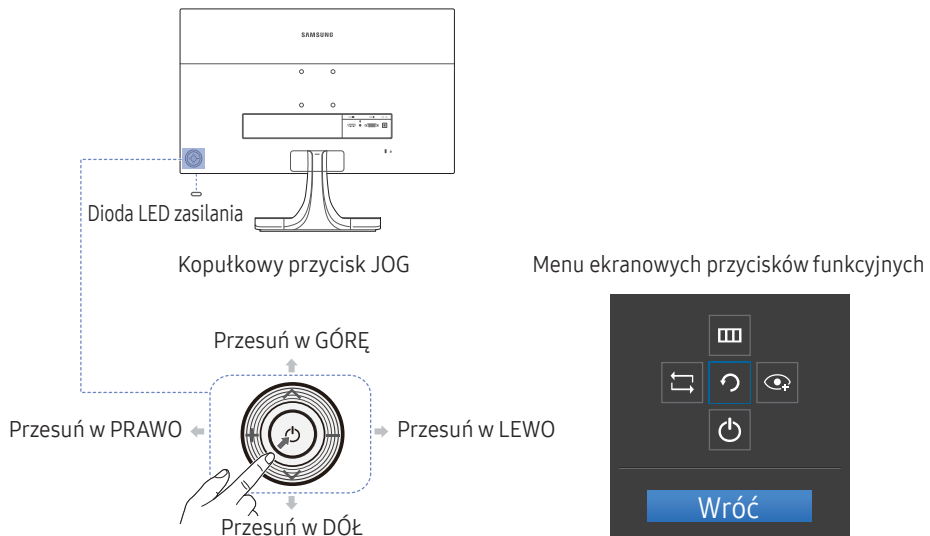

 $\mathbf{m}$ 

 $| \circ | \circ |$ 

 $\boxed{\square}$ 

Wróć

 $\circ$ 

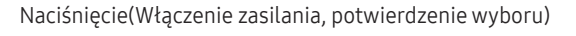

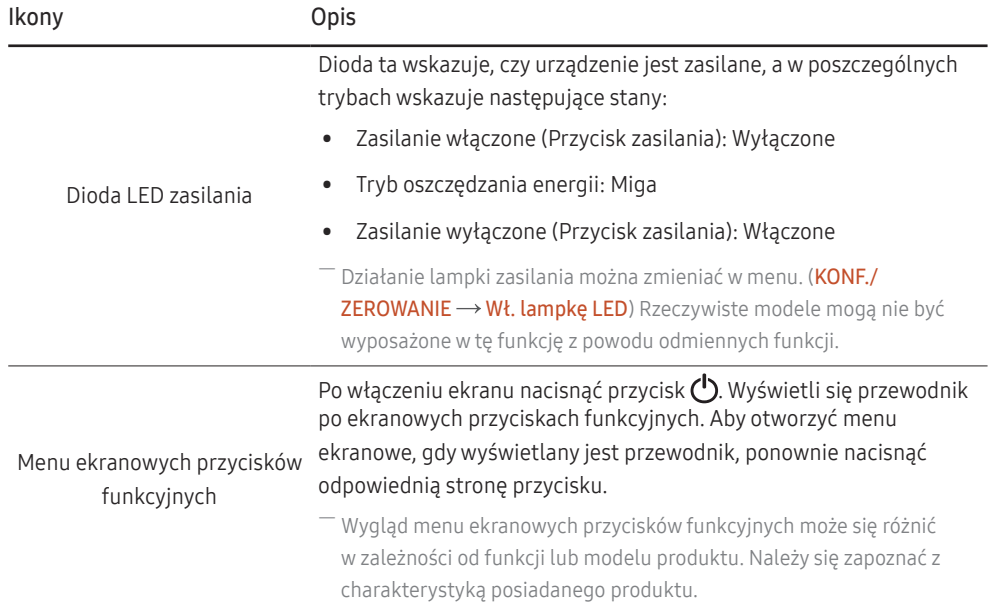

#### <span id="page-9-0"></span>Menu bezpośrednich przycisków ekranowych

― Pokazane poniżej menu skrótów ekranowych (menu ekranowe OSD) wyświetla się wyłącznie przy włączonym ekranie, podczas zmiany rozdzielczości lub zmiany źródła sygnału wejściowego.

― Na stronie przycisków funkcyjnych widać, czy tryb Tr. oszczędz. oczu jest włączony.

 $\textcolor{blue}{\bigodot}$ : Włączona

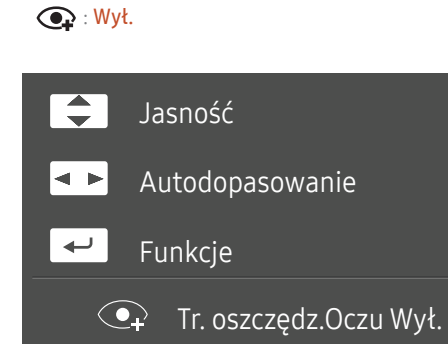

- Naciśnięcie przycisku  $\bigwedge / \bigvee$ : Regulacja opcji Jasność, Kontrast, Ostrość.
- Naciśnięcie przycisku  $+$  /  $-$  : Automatyczna regulacja ustawień ekranu.

-<br>Zmiana rozdzielczości we właściwościach obrazu pozwoli włączyć funkcję **Autodopasowanie**.

― Ta funkcja jest dostępna tylko w trybie Analogowe.

• Naciśnięcie przycisku (1): Wyświetlenie menu ekranowych przycisków funkcyjnych

#### <span id="page-10-0"></span>Menu ekranowych przycisków funkcyjnych

 $-$  Aby przejść do menu głównego lub użyć innych elementów, należy nacisnąć przycisk  $\bf{0}$ w celu wyświetlenia przewodnika po ekranowych przyciskach funkcyjnych. Aby zamknąć przewodnik, należy ponownie nacisnąć przycisk **U**.

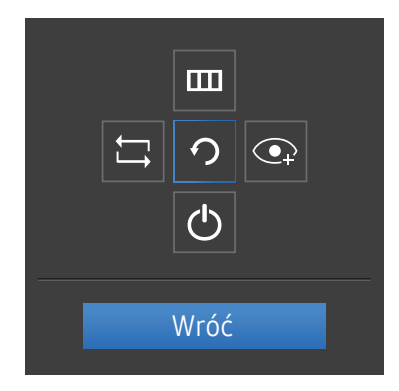

Naciśnięcie przycisku  $\bigwedge / \bigvee / +$  /  $\longrightarrow$  : Przejście do wybranego elementu. Po wskazaniu elementu wyświetla się jego opis. Naciśnięcie przycisku $\bigcirc$ : Wybrany element zostanie zastosowany.

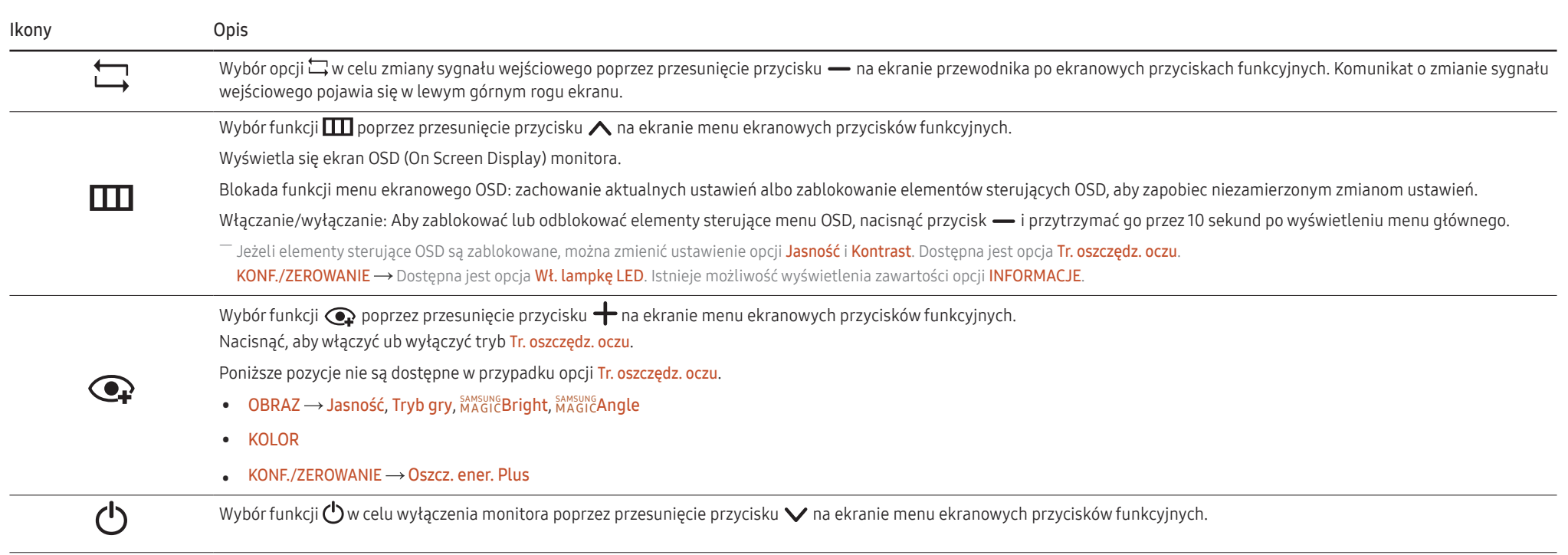

<span id="page-11-0"></span>Jeżeli monitor nic nie wyświetla (np. w trybie oszczędzania energii lub braku sygnału), 2 przycisków bezpośrednio sterujących źródłem sygnału i zasilaniem można użyć w sposób opisany poniżej.

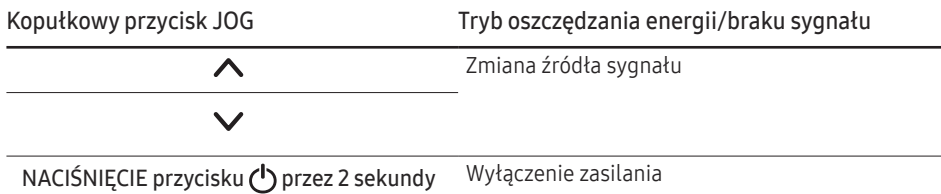

Gdy na monitorze jest wyświetlone menu główne, za pomocą przycisku JOG można wykonać opisane poniżej czynności.

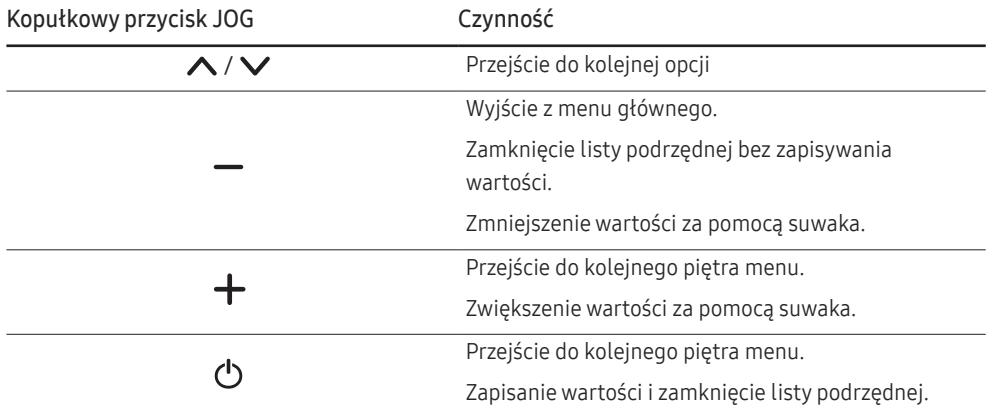

#### Konfigurowanie ustawień Jasność, Kontrast i Ostrość

Po wyświetleniu strony skrótów klawiszowych korzystając z kopułkowego przycisku JOG można dostosować ustawienia opcji Jasność, Kontrast i Ostrość na ekranie początkowym.

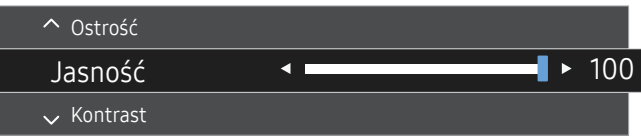

 $-$  W zależności od modelu mogą występować różnice w wyświetlanym obrazie.

― Domyślny poziom jasności może być różny w zależności od regionu.

#### Jasność

 $^{-}$  To menu nie jest dostępne, gdy dla funkcji <mark>MAGICBright</mark> wybrano tryb **Kontrast dynamiczny**.

― To menu nie jest dostępne, gdy włączona jest funkcja Oszcz. ener. Plus.

 $-$  To menu nie jest dostępne, gdy włączona jest funkcja Tr. oszczędz. oczu.

#### Kontrast

 $^-$  To menu nie jest dostępne, gdy dla funkcji <mark>šansung</mark>Bri<mark>ght</mark> wybrano tryb **Kino** lub **Kontrast dynamiczny**.

 $-$  To menu nie jest dostepne, gdy włączona jest funkcja Tryb gry.

#### Ostrość

 $^-$  To menu nie jest dostępne, gdy dla funkcji <mark>šansung</mark>Bri<mark>ght</mark> wybrano tryb **Kino** lub **Kontrast dynamiczny**.

 $-$  To menu nie jest dostępne, gdy włączona jest funkcja Tryb gry.

#### <span id="page-12-0"></span>Widok z tyłu

 $^{-}$  Kolor oraz kształt części mogą być inne niż na ilustracji. W celu polepszenia jakości producent zastrzega sobie prawo do zmiany specyfikacji bez wcześniejszego powiadomienia.

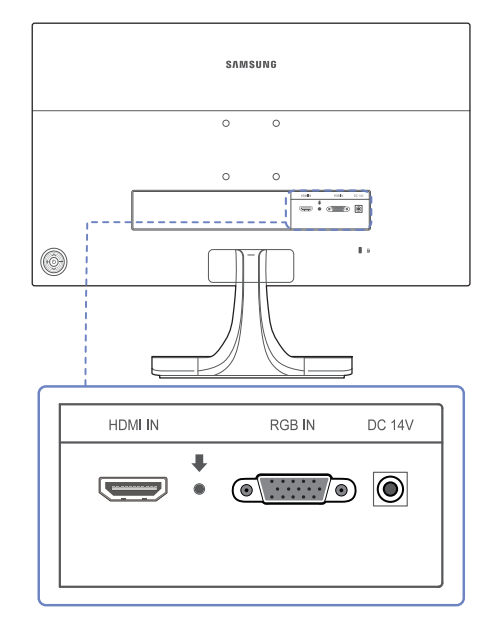

Gniazdo Opis

**HDMI IN**  $\overline{\phantom{a}}$ 

Do podłączania urządzenia źródłowego za pomocą kabla HDMI lub kabla HDMI/DVI.

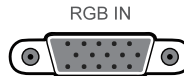

Podłączenie do komputera za pomocą kabla D-SUB.

**DC 14V**  $\circledcirc$ 

Podłączanie do zasilacza prądu przemiennego/stałego.

#### Regulacja nachylenia produktu

― Kolor oraz kształt części mogą być inne niż na ilustracji. W celu polepszenia jakości producent zastrzega sobie prawo do zmiany specyfikacji bez wcześniejszego powiadomienia.

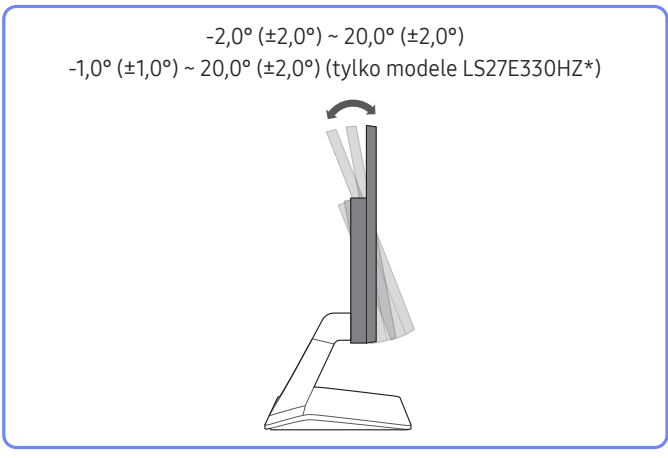

- Nachylenie produktu można regulować.
- Złap dolną część produktu i przechyl go ostrożnie.

#### <span id="page-13-0"></span>Zabezpieczenie przeciwkradzieżowe

- ― Zabezpieczenie przeciwkradzieżowe pozwala na bezpieczne korzystanie z produktu nawet w miejscach publicznych.
- $^-$  Kształt urzadzenia blokującego oraz sposób blokowania zależa od producenta. Szczegółowe informacje na temat urządzenia blokującego znajdują się w instrukcji użytkownika dołączonej do tego urządzenia. Urządzenie blokujące sprzedawane jest oddzielnie.

#### Aby uaktywnić blokadę w urządzeniu przeciwkradzieżowym:

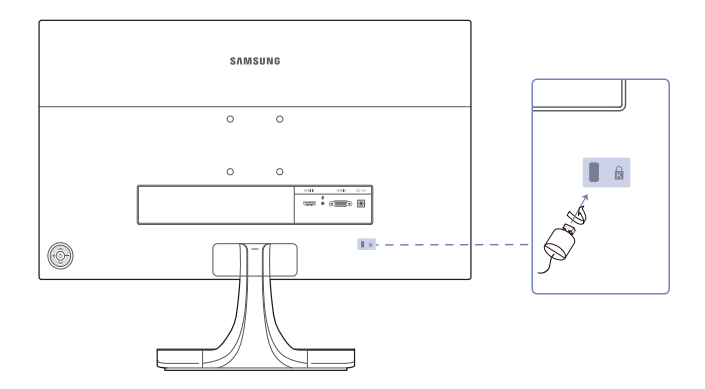

- 1 Przymocuj linkę urządzenia zabezpieczającego do ciężkiego przedmiotu, na przykład biurka.
- 2 Przełóż jeden koniec linki przez pętlę znajdującą się na drugim końcu.
- 3 Umieść urządzenie blokujące w gnieździe zabezpieczenia przeciwkradzieżowego z tyłu produktu.
- 4 Zamknij urządzenie blokujące.
	- ‒ Urządzenie z blokadą przeciwkradzieżową można dokupić oddzielnie.
	- ‒ Szczegółowe informacje na temat urządzenia blokującego znajdują się w instrukcji użytkownika dołączonej do tego urządzenia.
	- ‒ Urządzenia z blokadą przeciwkradzieżową są dostępne w sklepach elektronicznych i internetowych.

#### <span id="page-14-0"></span>Mocowanie zestawu naściennego lub podstawy biurkowej

― Wyłącz zasilanie i wyjmij z gniazdka przewód zasilający.

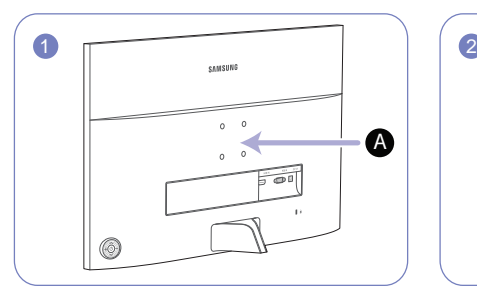

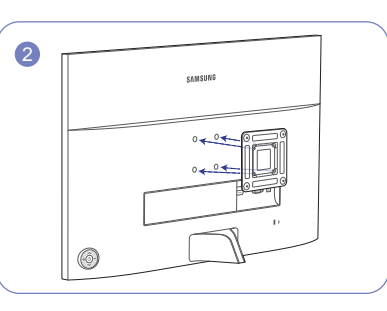

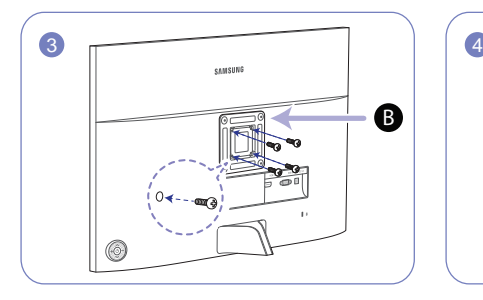

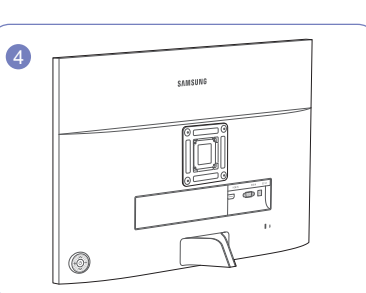

A Zamocuj zestaw naścienny lub podstawę biurkową we wskazanym miejscu

#### B Wspornik (sprzedawany oddzielnie)

Wyrównaj rowki i dokręć śruby na wsporniku produktu do odpowiednich elementów zestawu naściennego lub podstawy biurkowej.

- Uwagi
	- ‒ Użycie wkrętów dłuższych od standardowych może uszkodzić wewnętrzne elementy produktu.
	- ‒ W przypadku mocowań na ścianę, które nie spełniają standardowych wymagań VESA, długość wkrętów może się różnić w zależności od ich parametrów.
	- ‒ Nie należy używać wkrętów, które nie spełniają standardów VESA. Nie wolno mocować zestawu naściennego lub podstawy biurkowej przy użyciu nadmiernej siły. Może to spowodować uszkodzenie produktu lub kontuzję. Firma Samsung nie ponosi odpowiedzialności za uszkodzenia urządzenia lub obrażenia ciała spowodowane użyciem nieprawidłowych wkrętów lub zamocowaniem zestawu naściennego lub podstawy biurkowej przy użyciu nadmiernej siły.
	- ‒ Firma Samsung nie ponosi odpowiedzialności za uszkodzenia urządzenia lub obrażenia ciała spowodowane używaniem zestawu naściennego niezgodnego ze specyfikacją lub samodzielnym montażem zestawu naściennego.
	- ‒ Aby zamontować produkt na ścianie, należy kupić zestaw do montażu naściennego, który można zamocować w odległości co najmniej 10 cm od ściany.
	- ‒ Należy pamiętać o użyciu zestawu zgodnego ze standardami.
	- ‒ Aby zainstalować monitor za pomocą zestawu do montażu naściennego, odłączyć monitor od bazy podstawy.

Jednostka: mm

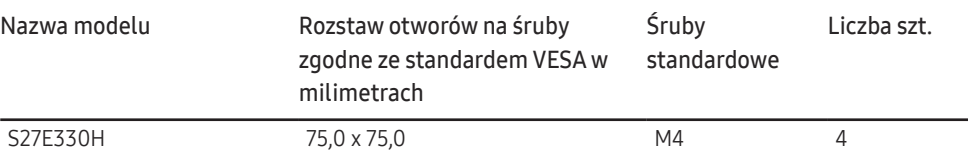

 $^-$  Nie wolno montować zestawu do montażu ściennego, gdy urządzenie jest włączone. Może to spowodować obrażenia ciała w wyniku porażenia prądem.

### <span id="page-15-0"></span>Instalacja

#### Montaż podstawy

― Przed montażem urządzenia, należy położyć go ekranem do dołu na płaskiej, stabilnej powierzchni.

― Wygląd zewnętrznej części urządzenia może się różnić, w zależności od modelu.

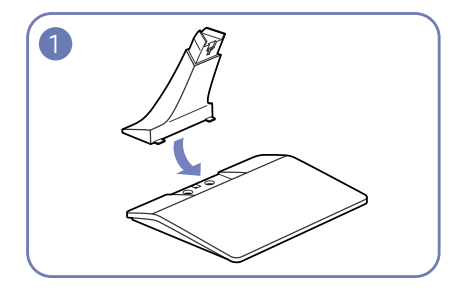

Zamontuj złącze podpórki do podpórki, zgodnie z kierunkiem pokazanym na rysunku.

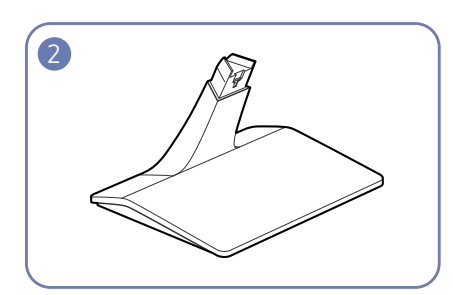

Sprawdź, czy złącze podpórki jest dobrze zamontowane.

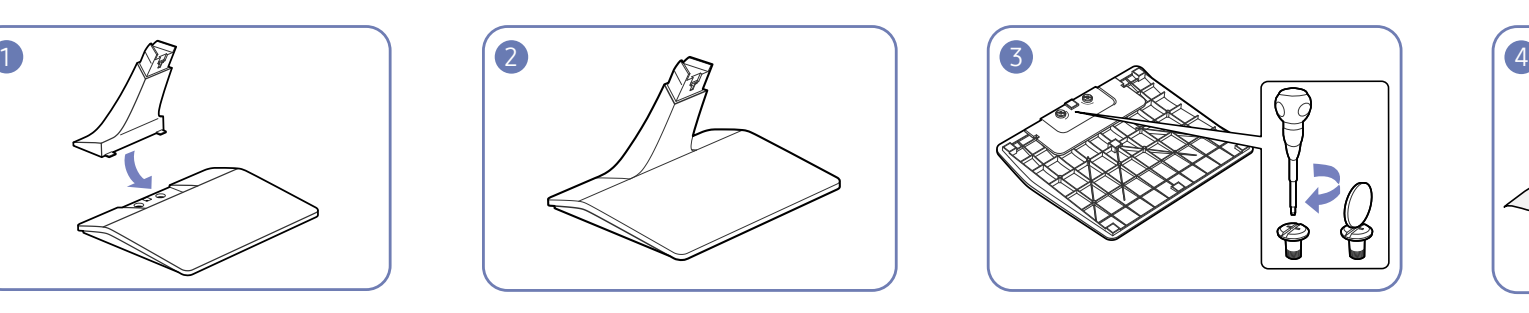

Dokręć do oporu wkręt znajdujący się na dole podpórki.

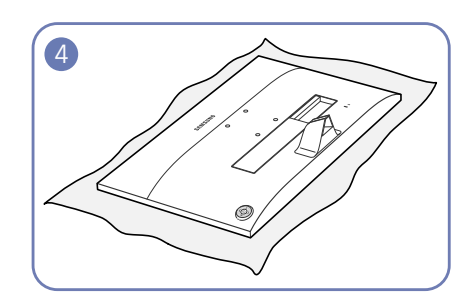

Połóż miękką szmatkę na stole, co pozwoli na zabezpieczenie urządzenia, i połóż na niej urządzenie, ekranem do dołu.

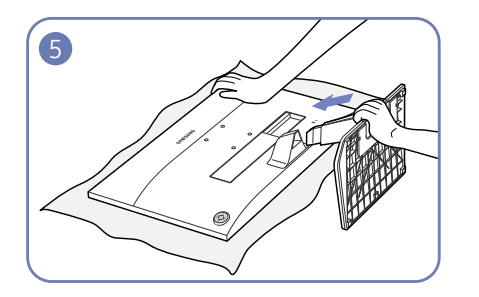

Zamontuj górną część podpórki w otworze, zgodnie z kierunkiem pokazanym na rysunku.

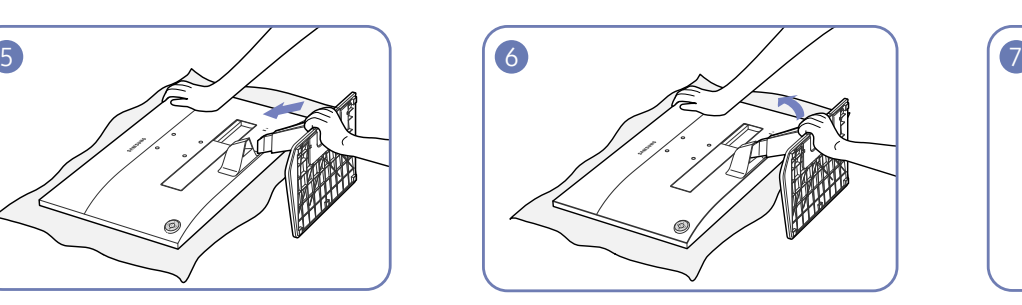

Przytrzymaj ręką główną część urządzenia, jak pokazano na rysunku.

Przytrzymaj zmontowaną podpórkę i poruszaj nią do momentu dokładnego dopasowania do pozycji zablokowania.

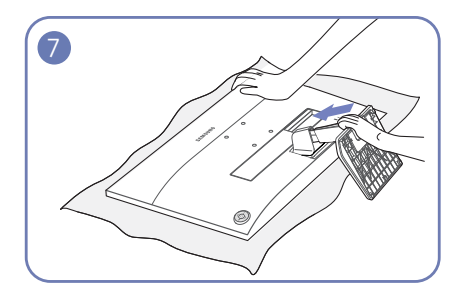

Włóż zmontowaną podpórkę do głównej części urządzenia w kierunku wskazywanym przez strzałkę, jak pokazano na rysunku.

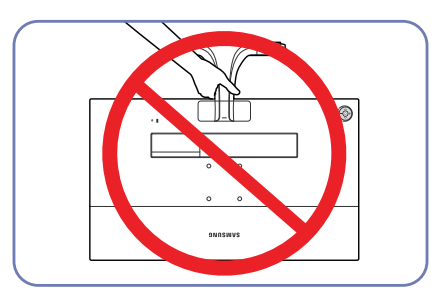

- Uwaga Urządzenia nie wolno podnosić za samą podstawę.

#### <span id="page-16-0"></span>Odłączanie podpórki

― Przed montażem urządzenia, należy położyć go ekranem do dołu na płaskiej, stabilnej powierzchni.

― Wygląd zewnętrznej części urządzenia może się różnić, w zależności od modelu.

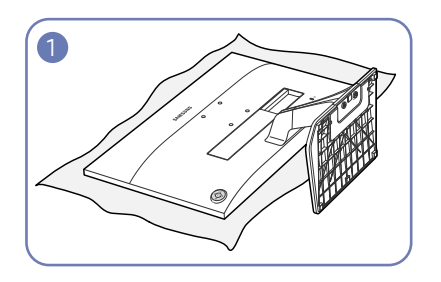

Połóż miękką szmatkę na stole, co pozwoli na zabezpieczenie urządzenia, i połóż na niej urządzenie, ekranem do dołu.

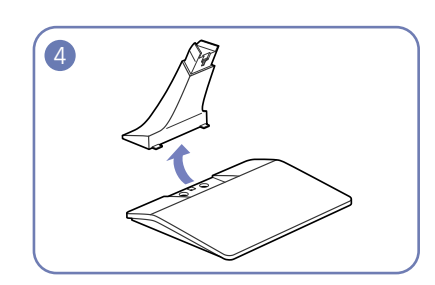

Odłącz złącze podpórki od podpórki, pociągając je w kierunku wskazywanym przez strzałkę, tak jak to pokazano na rysunku.

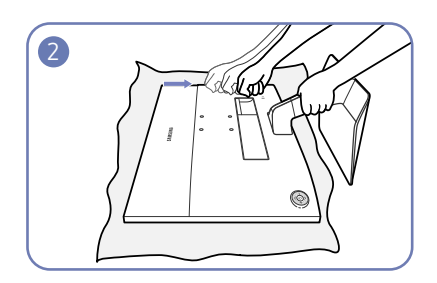

Trzymając trzon podstawy jedną ręką, drugą ręką zaciśniętą w pięść uderz górną część podstawy w kierunku wskazanym przez strzałkę, aby odłączyć podstawę.

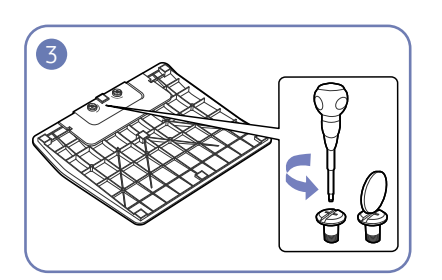

Odłącz podpórkę, odkręcając mocujący go wkręt.

# <span id="page-17-0"></span>Podłączanie i korzystanie z urządzenia źródłowego Rozdział 03

### Czynności sprawdzające

- $^-$  Przed podłaczeniem urządzenia źródłowego należy przeczytać dołaczoną do niego instrukcie obsługi. Liczba i umiejscowienie gniazd w urządzeniach źródłowych może się różnić w zależności od produktu.
- ― Nie podłączać przewodu zasilającego przed podłączeniem wszystkich innych przewodów. Przed podłączeniem przewodu zasilającego należy sprawdzić, czy urządzenie źródłowe zostało podłączone.
- Podłączenie kabla zasilania podczas podłączania innego urządzenia może spowodować uszkodzenie produktu.
- ― Sprawdź rodzaje gniazd znajdujących się z tyłu produktu, który chcesz podłączyć.

### Podłączanie i korzystanie z komputera

#### Wybierz sposób podłączenia odpowiedni dla Twojego komputera.

 $-$  Akcesoria używane do podłączenia mogą się różnić w zależności od produktu.

― Dostępne porty mogą się różnić w zależności od produktu.

#### Podłączanie za pomocą kabla D-SUB (typ analogowy)

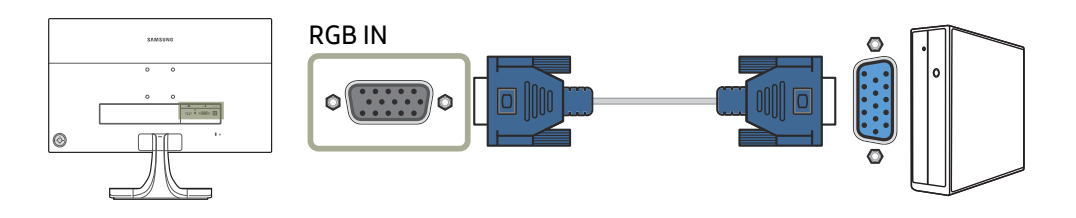

#### <span id="page-18-0"></span>Podłączanie za pomocą kabla HDMI

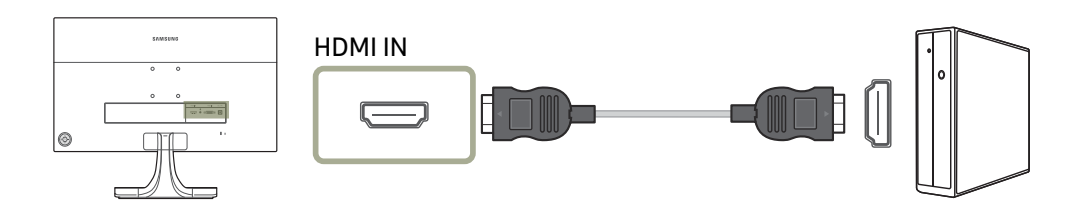

Połączenie za pomocą kabla HDMI-DVI

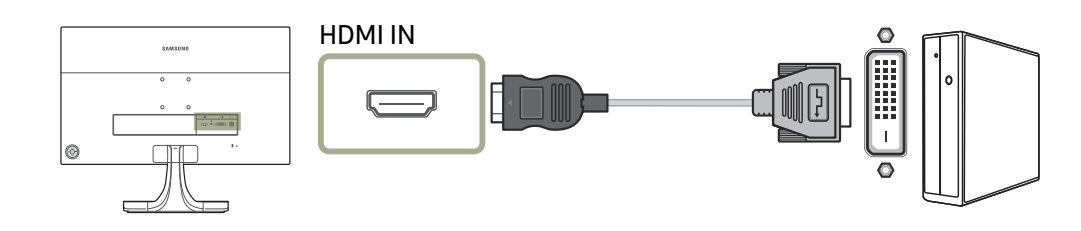

#### Podłączanie kabla zasilania

Podłączanie zasilania z użyciem zintegrowanego adaptera zasilania prądu przemiennego/stałego

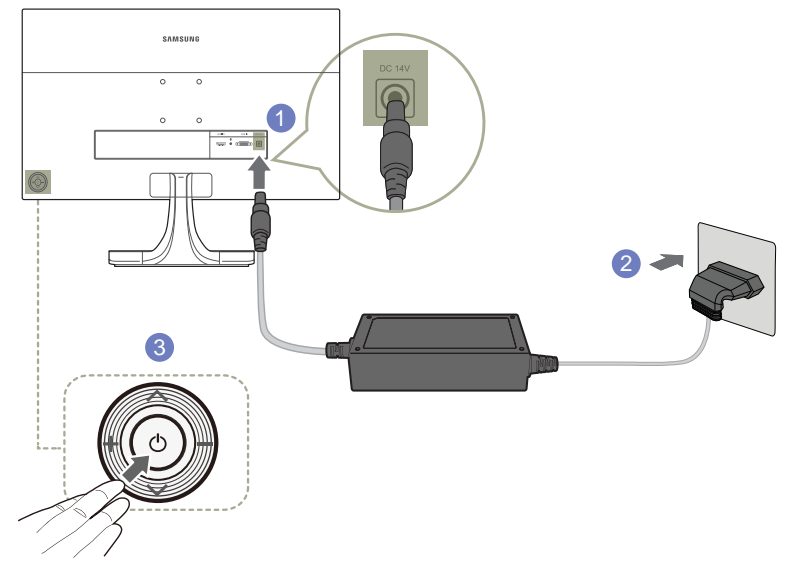

- 1 Podłącz zasilacz prądu przemiennego/stałego do gniazda DC 14V z tyłu monitora.
- 2 Podłącz przewód zasilający do gniazdka.
- 3 Naciśnij przycisk  $\bigcirc$  z tyłu monitora, aby go włączyć.

― Napięcie wejściowe zostanie przełączone automatycznie.

#### <span id="page-19-0"></span>Podłączanie zasilania z użyciem odłączanego adaptera zasilania prądu przemiennego/stałego

# **SAMSUN** 1 2 3

- 1 Podłącz kabel zasilania do zasilacza prądu przemiennego/stałego. Następnie podłącz zasilacz prądu przemiennego/stałego do gniazda DC 14V z tyłu produktu.
- 2 Podłącz przewód zasilający do gniazdka.
- 3 Naciśnij przycisk $\bigcup z$  tyłu monitora, aby go włączyć.

― Napięcie wejściowe zostanie przełączone automatycznie.

### Prawidłowa postawa przy używaniu produktu

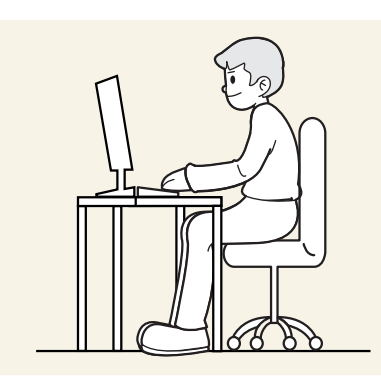

Prawidłowa postawa przy używaniu produktu jest następująca:

- Wyprostować plecy.
- Dopasować kąt tak, aby ekran nie odbijał światła.
- Trzymać przedramiona prostopadle do ramion i na jednym poziomie z dłońmi.
- Trzymać ręce zgięte w łokciach mniej więcej pod kątem prostym.
- Dopasować wysokość położenia produktu tak, aby nogi w kolanach mogły być zgięte pod kątem co najmniej 90 stopni, pięty dotykały podłogi, a ręce były położone poniżej serca.

### <span id="page-20-0"></span>Instalacja sterownika

- $-$  Optymalną rozdzielczość i częstotliwość dla urządzenia można ustawić poprzez zainstalowanie odpowiednich sterowników.
- $-$  Aby zainstalować najnowszą wersję sterownika produktu, należy go pobrać z witryny internetowej firmy Samsung Electronics pod adresem http://www.samsung.com.

### Ustawianie optymalnej rozdzielczości

Po pierwszym włączeniu produktu po zakupie zostanie wyświetlony komunikat z informacją o ustawieniu optymalnej rozdzielczości.

Wybierz wersję językową produktu i ustaw optymalną rozdzielczość w komputerze.

- ― Jeśli nie wybrano optymalnej rozdzielczości, komunikat będzie wyświetlony maksymalnie trzy razy przez określony czas, nawet jeśli produkt zostanie wyłączony i ponownie włączony.
- ― Optymalną rozdzielczość można także wybrać na Panelu sterowania w komputerze.

# <span id="page-21-0"></span>Ustawienia ekranu Rozdział 04

Konfiguracja ustawień ekranu, na przykład jasności. Każda funkcja jest szczegółowo opisana. Więcej szczegółów można znaleźć w produkcie. W przypadku niektórych modeli produktów niektóre funkcje mogą nie być dostępne. Należy się zapoznać z charakterystyką posiadanego produktu.

### Jasność

Ustawianie ogólnego poziomu jasności obrazu. (Zakres: 0~100) Im wyższa wartość, tym jaśniejszy obraz.

- $^{-}$  To menu nie jest dostępne, gdy dla funkcji <mark>MAGICBright</mark> wybrano tryb **Kontrast dynamiczny**.
- $-$  To menu nie jest dostępne, gdy włączona jest funkcja Oszcz. ener. Plus.
- ― To menu nie jest dostępne, gdy włączona jest funkcja Tr. oszczędz. oczu.

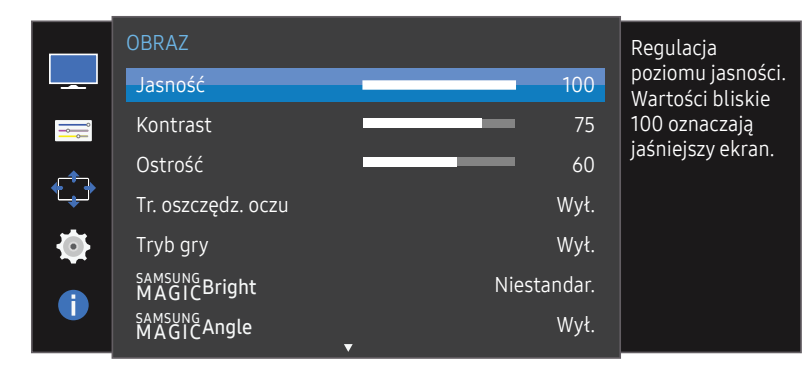

― W zależności od modelu mogą występować różnice w wyświetlanym obrazie.

### Kontrast

Ustawianie kontrastu między wyświetlanymi obiektami a tłem. (Zakres: 0~100) Im wyższa wartość, tym większy kontrast i wyraźniejszy obiekt.

- $^-$  Opcja ta nie jest dostępna, gdy funkcja  $_{\rm MAGIC}^{\rm MMSING}$ Bright działa w trybie Kino lub Kontrast dynamiczny.
- $-$  To menu nie jest dostępne, gdy włączona jest funkcja Tryb gry.

### Ostrość

Zmiana ostrości zarysu wyświetlanego obiektu. (Zakres: 0~100) Im wyższa wartość, tym wyraźniejszy zarys wyświetlanego obiektu.

- $^-$  Opcja ta nie jest dostępna, gdy funkcja  $_{\rm MAGIC}^{\rm SANSU}$ Bright działa w trybie Kino lub Kontrast dynamiczny.
- $^-$  To menu nie jest dostępne, gdy dla funkcji  $_{\rm MAGIC}^{\rm ssUMG}$ Upscale wybrano tryb Tryb1 lub Tryb2.

<sup>—</sup> To menu nie jest dostępne, gdy włączona jest funkcja Tryb gry.

### <span id="page-22-0"></span>Tr. oszczędz. oczu

Ustawienie najlepszej jakości obrazu pozwalającej na odpoczynek oczu.

Norma "Low Blue Light Content" firmy TÜV Rheinland jest podstawą certyfikacji produktów, które spełniają wymagania w zakresie niskich poziomów emitowanego światła niebieskiego. Po włączeniu (Włączona) trybu Tr. oszczędz. oczu w ciągu godziny zmniejsza się intensywność światła niebieskiego o długości fali ok. 400 nm, co pozwala na osiągnięcie najlepszej jakości obrazu pozwalającej na odpoczynek oczu. Jednocześnie poziom intensywności światła niebieskiego jest niższy niż w ustawieniach domyślnych, zgodnie z badaniem przeprowadzonym przez firmę TÜV Rheinland i certyfikacją pod kątem spełnienia wymagań norm "Low Blue Light Content" firmy TÜV Rheinland.

### Tryb gry

Konfiguracja ustawień ekranu produktu pod kątem trybu gry.

Tej funkcji używa się w przypadku grania w gry na komputerze lub na podłaczonej konsoli PlayStation™ lub Xbox™.

–<br>To menu nie jest dostępne, gdy włączona jest funkcja **Tr. oszczędz. oczu**.

- ― Kiedy monitor się wyłącza, przechodzi do trybu oszczędzania energii lub zmienia źródło wejściowe, ustawienie trybu Tryb gry zmienia się na Wył., nawet jeśli jest ustawione na Włączona
- <sup>—</sup> Aby tryb **Tryb gry** był aktywny cały czas, wybierz ustawienie Zawsze wł..

### SAMSUNG MAGIC Bright

Ta funkcja zapewnia optymalną jakość obrazu, dopasowaną do środowiska, w którym produkt będzie używany.

 $-$  To menu nie jest dostępne, gdy włączona jest funkcja Oszcz. ener. Plus.

<sup>-</sup> To menu nie jest dostępne, gdy włączona jest funkcja Tryb gry.

― To menu nie jest dostępne, gdy włączona jest funkcja Tr. oszczędz. oczu.

Jasność można dopasować do własnych potrzeb.

#### W trybie PC

- Niestandar.: To ustawienie pozwala dostosować odpowiednio kontrast i jasność.
- Standard: To ustawienie pozwala uzyskać jakość obrazu odpowiednią do edycji dokumentów lub korzystania z Internetu.
- Kino: To ustawienie pozwala uzyskać jasność i ostrość charakterystyczne dla telewizorów, odpowiednie do oglądania materiałów wideo i filmów DVD.
- Kontrast dynamiczny: To ustawienie pozwala uzyskać zrównoważoną jasność poprzez automatyczną regulację kontrastu.

#### W trybie AV

Jeśli zewnętrzne źródło jest podłączone poprzez HDMI, a opcja Tryb PC/AV jest ustawiona na AV, opcję <u>samsung Bright</u> można przełączyć na 4 fabrycznie zaprogramowane tryby (<mark>Dynamiczny, Standard, Film</mark> i Niestandar.). Aktywować można jedno z ustawień: Dynamiczny, Standard, Film, lub Niestandar.. Wybranie ustawienia Niestandar. powoduje automatyczne przywrócenie ustawień obrazu dokonanych przez użytkownika.

- Dynamiczny: Wybierz ten tryb, aby wyświetlane obrazy były ostrzejsze niż w trybie Standard.
- Standard: Wybierz ten tryb, gdy otoczenie monitora jest jasne. W trybie tym obraz jest ostry.
- Film: Wybierz ten tryb, gdy otoczenie monitora jest ciemne. Ten tryb oszczędza energię i zmniejsza zmęczenie oczu.
- Niestandar.: Wybierz ten tryb, gdy chcesz dopasować obraz do własnych upodobań.

### <span id="page-23-0"></span>SAMSUNG MAGIC Angle

Funkcja <u>MAGIC</u>Angle pozwala na konfigurację ustawień pod kątem optymalnej jakości obrazu według danego kąta widzenia.

 $^-$  To menu nie jest dostępne, gdy dla funkcji <u>šansung</u> Bright wybrano tryb Kino lub Kontrast dynamiczny.

― To menu nie jest dostępne, gdy włączona jest funkcja Tryb gry lub Tr. oszczędz. oczu.

Kąt nachylenia produktu można dopasować do własnych potrzeb.

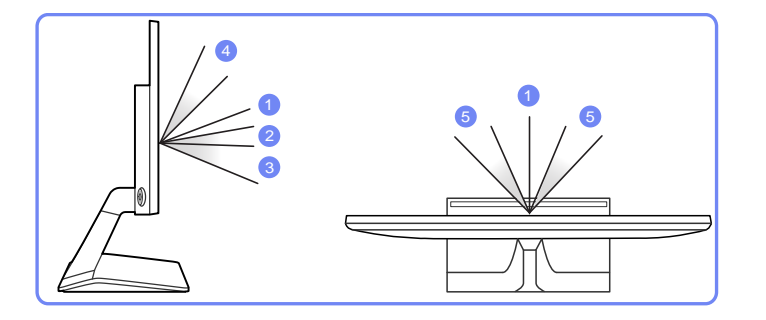

- Wył.  $\bullet$ : To ustawienie pozwala patrzeć na produkt na wprost.
- Tryb z odchyl. 1  $(2)$ : To ustawienie pozwala patrzeć z położenia nieco niższego od położenia produktu.
- Tryb z odchyl. 2 3: To ustawienie pozwala patrzeć z położenia niższego od położenia w ustawieniu Tryb z odchyl. 1.
- Tryb stojący  $\bullet$ : To ustawienie pozwala patrzeć z położenia wyższego od położenia produktu.
- Tryb boczny 6 : To ustawienie pozwala patrzeć na produkt z boku.
- Widok grupowy: To ustawienie pozwala kilku użytkownikom patrzeć z położenia  $\bigcirc$ ,  $\bigcirc$ , i  $\bigcirc$ .
- Niestandar.: Domyślnie stosowany będzie Tryb z odchyl. 1 w przypadku wyboru opcji Niestandar..

### SAMSUNG MAGIC Upscale

<u>MAGIC</u>Upscale umożliwia wzmocnienie warstw i jaskrawości obrazu.

Funkcja działa najlepiej w przypadku obrazów o niskiej rozdzielczości.

- $^-$  To menu nie jest dostępne, gdy dla funkcji <mark>šansung Bright</mark> wybrano tryb **Kino** lub **Kontrast dynamiczny**.
- $^-$  To menu nie jest dostępne, gdy włączona jest funkcja Tryb gry.
- Wył. / Tryb1 / Tryb2
- ― Ustawienie Tryb2 zapewnia większy efekt niż ustawienie Tryb1.

### Rozmiar obrazu

Poniżej opisano sposób zmiany rozmiaru obrazu.

#### W trybie PC

- Auto: To ustawienie pozwala wyświetlić obraz według formatu obrazu źródła wejściowego.
- Szeroki: To ustawienie pozwala wyświetlić obraz na pełnym ekranie bez względu na format obrazu źródła wejściowego.

#### W trybie AV

- 4:3: To ustawienie pozwala wyświetlić obraz w formacie 4:3. Jest ono odpowiednie do materiałów wideo i standardowych transmisji.
- 16:9: To ustawienie pozwala wyświetlić obraz w formacie 16:9.
- Dopasuj do ekranu: To ustawienie pozwala wyświetlić obraz w oryginalnym formacie bez obcinania.
- $^-$  Funkcja może nie być obsługiwana w zależności od portów dostępnych w produkcie.
- ― Zmiana rozmiaru obrazu możliwa będzie po spełnieniu następujących warunków.

― Podłączono cyfrowe urządzenie wyjściowe za pomocą kabla HDMI.

- ― Rozdzielczość sygnału wejściowego wynosi 480p, 576p, 720p lub 1080p, a obraz jest prawidłowo wyświetlany na monitorze (nie wszystkie modele obsługują podane sygnały wejściowe.).
- ― Funkcja może być ustawiona tylko przy podłączeniu zewnętrznego źródła przez złącze HDMI i ustawieniu opcji Tryb PC/AV na AV.

### <span id="page-24-0"></span>Czerń HDMI

Podłączenie odtwarzacza DVD lub dekodera do produktu za pomocą kabla HDMI może spowodować pogorszenie jakości obrazu (np. zmiana poziomu zaczernienia, zmniejszenie kontrastu / natężenia kolorów itp.) w zależności od podłączonego urządzenia. W takim przypadku jakość obrazu można poprawić za pomocą opcji Czerń HDMI.

W takim przypadku jakość obrazu można poprawić, używając opcji Czerń HDMI.

 $^-$  Ta funkcja jest dostępna tylko w trybie HDMI.

- Normalnie: Tryb ten należy wybrać, jeśli nie występuje degradacja stosunku kontrastu.
- Niska: Tryb ten redukuje poziom czerni i podnosi poziom bieli w przypadku wystąpienia degradacji stosunku kontrastu.

― Opcja Czerń HDMI może być niezgodna z niektórymi urządzeniami źródłowymi.

### Czas reakcji

Ta opcja pozwala przyspieszyć reakcję panelu, aby wyświetlane materiały wideo były bardziej żywe i naturalne.

<sup>–</sup> Najlepiej ustawić **Czas reakcji** na **Standardowy** albo Szybszy, o ile nie jest wyświetlany film.

### Poł. w poziomie & Położenie pionowe

Poł. w poziomie: Ta opcja pozwala na przesuwanie ekranu w lewo lub w prawo.

#### Położenie pionowe: Ta opcja pozwala na przesuwanie ekranu w górę lub w dół.

- ― Opcja dostępna tylko w trybie Analogowe.
- <sup>-</sup> To menu jest dostępne tylko wtedy, gdy dla funkcji **Rozmiar obrazu** wybrano ustawienie **Dopasuj do ekranu** w trybie AV.

W przypadku odbioru sygnału wejściowego o rozdzielczości 480p lub 576p albo 720p lub 1080p w trybie AV oraz prawidłowego wyświetlania obrazu na monitorze należy wybrać ustawienie Dopasuj do ekranu, aby dostosować wartość położenia w pionie w zakresie od 0 do 6.

### **Zgrubne**

Ta opcja pozwala na regulację częstotliwości ekranu.

― Opcja dostępna tylko w trybie Analogowe.

### Precyzyjne

Ta opcja pozwala wyregulować precyzyjnie ekran, aby uzyskać żywy obraz.

― Opcja dostępna tylko w trybie Analogowe.

# <span id="page-25-0"></span>Konfiguracja odcienia Rozdział 05

Każda funkcja jest szczegółowo opisana. Więcej szczegółów można znaleźć w produkcie.

Ta opcja pozwala na regulację odcienia ekranu. To menu nie jest dostępne, gdy dla funkcji Maliki Kaliki wybrano tryb Kino lub Kontrast dynamiczny. To menu nie jest dostępne, gdy włączona jest funkcja Tryb gry lub Tr. oszcz W przypadku niektórych modeli produktów niektóre funkcje mogą nie być dostępne. Należy się zapoznać z charakterystyką posiadanego produktu.

### **Czerwony**

Ta opcja pozwala wyregulować wartość koloru czerwonego na obrazie. (Zakres: 0~100) Wyższa wartość spowoduje zwiększenie intensywności koloru.

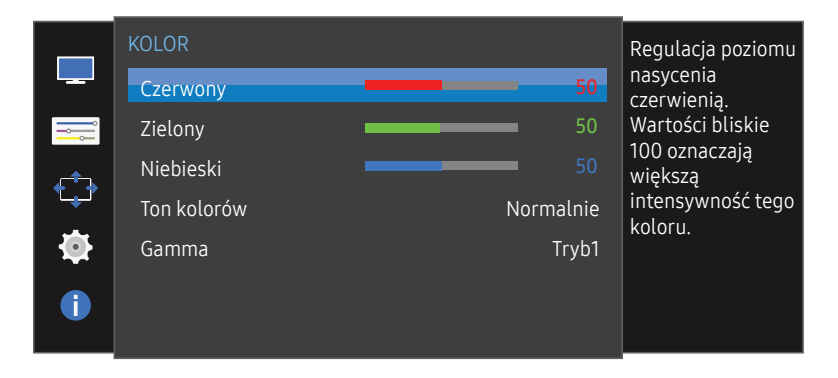

 $-$  W zależności od modelu mogą występować różnice w wyświetlanym obrazie.

### Zielony

Ta opcja pozwala wyregulować wartość koloru zielonego na obrazie. (Zakres: 0~100) Wyższa wartość spowoduje zwiększenie intensywności koloru.

### Niebieski

Ta opcja pozwala wyregulować wartość koloru niebieskiego na obrazie. (Zakres: 0~100) Wyższa wartość spowoduje zwiększenie intensywności koloru.

### <span id="page-26-0"></span>Ton kolorów

Ustawianie ogólnej tonacji kolorystycznej obrazu.

- Zimny 2: To ustawienie pozwala ustawić temperaturę kolorów na niższą niż Zimny 1.
- Zimny 1: To ustawienie pozwala ustawić temperaturę kolorów na niższą niż w trybie Normalnie.
- Normalnie: To ustawienie pozwala wyświetlać standardowy ton kolorów.
- Ciepły 1: To ustawienie pozwala ustawić temperaturę kolorów na wyższą niż w trybie Normalnie.
- Ciepły 2: To ustawienie pozwala ustawić temperaturę kolorów na wyższą niż Ciepły 1.
- Niestandar.: To ustawienie pozwala dostosować ton kolorów.
- ― Jeśli zewnętrzne źródło jest podłączone poprzez HDMI, a opcja Tryb PC/AV jest ustawiona na AV, opcję Ton kolorów można przełączyć na jedno z czterech ustawień temperatury (Zimny, Normalnie, Ciepłe i Niestandar.).

### Gamma

Regulacja jasności obrazu w średnim zakresie (gamma)

• Tryb1 / Tryb2 / Tryb3

# <span id="page-27-0"></span>Zmiana rozmiaru lub położenia ekranu Rozdział 06

Każda funkcja jest szczegółowo opisana. Więcej szczegółów można znaleźć w produkcie. W przypadku niektórych modeli produktów niektóre funkcje mogą nie być dostępne. Należy się zapoznać z charakterystyką posiadanego produktu.

### Język

#### Ustawianie języka menu.

 $^-$  Zmiany ustawień języka zostaną zastosowane jedynie do menu ekranowego.

― Nie będą dotyczyły pozostałych funkcji komputera.

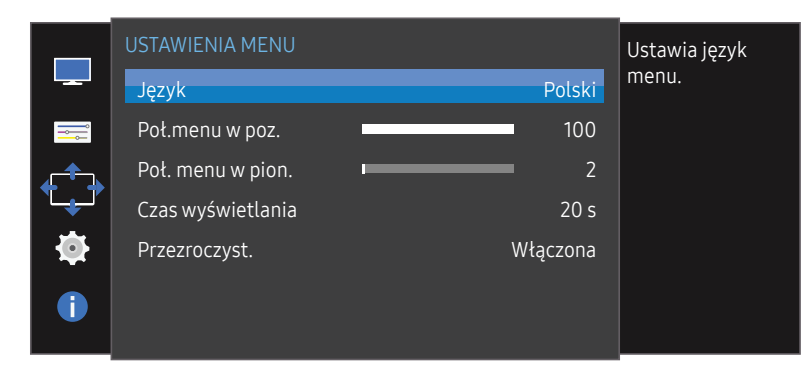

 $-$  W zależności od modelu mogą występować różnice w wyświetlanym obrazie.

### Poł.menu w poz. & Poł. menu w pion.

Poł.menu w poz.: Ta opcja pozwala na przesuwanie menu w lewo lub w prawo. Poł. menu w pion.: Ta opcja pozwala na przesuwanie menu w górę lub w dół.

### Czas wyświetlania

Ta opcja pozwala skonfigurować menu wyświetlane na ekranie (OSD) w taki sposób, aby znikało, gdy nie jest używane przez określony czas.

Opcji Czas wyświetlania można używać do określania czasu, po upływie którego menu OSD ma znikać.

### Przezroczyst.

Ustawianie przezroczystości okien menu.

# <span id="page-28-0"></span>Konfiguracja i zerowanie Rozdział 07

Każda funkcja jest szczegółowo opisana. Więcej szczegółów można znaleźć w produkcie. W przypadku niektórych modeli produktów niektóre funkcje mogą nie być dostępne. Należy się zapoznać z charakterystyką posiadanego produktu.

### Przywróć wszystko

Ta opcja pozwala przywrócić wszystkie ustawienia produktu do fabrycznych wartości domyślnych.

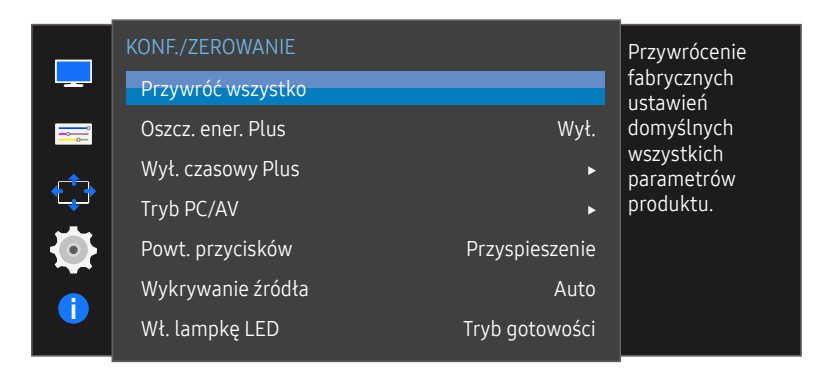

W zależności od modelu mogą występować różnice w wyświetlanym obrazie.

### Oszcz. ener. Plus

Zmniejszenie zużycia energii w porównaniu do zużycia przy maksymalnym poziomie jasności.

- $^-$  Opcja ta nie jest dostępna, gdy funkcja  $_{\rm MAGIC}^{\rm MMSING}$ Bright działa w trybie Kontrast dynamiczny.
- ― To menu nie jest dostępne, gdy włączona jest funkcja Tr. oszczędz. oczu.
- $-$  To menu nie jest dostepne, gdy włączona jest funkcja Tryb gry.
- Wył.: Wyłącza funkcję Oszcz. ener. Plus.
- Auto: Zużycie energii zmniejszy się automatycznie o 10% względem ustawienia bieżącego. (Ograniczenie zużycia energii zależy od ustawienia jasności ekranu).
- Niska: Pozwala zaoszczędzić nawet 25% energii w porównaniu do maksymalnej jasności.
- Duża: Pozwala zaoszczędzić nawet 50% energii w porównaniu do maksymalnej jasności.

### <span id="page-29-0"></span>Wyłącznik czasowy

#### Wyłącznik czasowy: Włącza tryb Wyłącznik czasowy.

Wył. czasowy: Wyłącznik czasowy można ustawić na czas w zakresie od 1 do 23 godzin. Produkt wyłączy się automatycznie po upływie określonej liczby godzin.

- ― Opcja ta jest dostępna, jeśli dla opcji Wyłącznik czasowy wybrano ustawienie Włączona.
- ― W produktach sprzedawanych w określonych regionach opcja Wyłącznik czasowy jest ustawiana tak, aby automatycznie uaktywnić się po 4 godzinach od włączenia produktu. Taki sposób działania jest zgodny z przepisami prawnymi regulującymi zasilanie urządzeń elektrycznych. Aby dezaktywować wyłącznik czasowy, należy przejść do obszaru MENU -> KONF./ZEROWANIE i dla opcji Wyłacznik czasowy wybrać ustawienie Wył..

### Tryb PC/AV

Dla funkcji Tryb PC/AV wybrać ustawienie AV. Rozmiar ekranu zostanie powiększony.

Opcja ta jest przydatna przy oglądaniu filmów.

- Po podłączeniu do komputera PC należy ustawić "PC".
- Po podłączeniu do urządzenia AV należy ustawić "AV".

― Tryb Analogowe nie jest obsługiwany przez tę funkcję.

- ― Dostarczane tylko do modeli szerokoekranowych, np. 16:9 lub 16:10.
- ― Jeśli monitor (ustawiony na tryb HDMI) jest w trybie oszczędzania energii lub wyświetla komunikat Sprawdź kabel sygnałowy, naciśnij przycisk MENU, aby wyświetlić menu ekranowe OSD. Dostępne są tryby PC lub AV.

### Powt. przycisków

Ta opcja pozwala na sterowanie częstotliwością reakcji przycisku, gdy jest on naciśnięty. Można wybrać ustawienia Przyspieszenie, 1 s lub 2 s. Jeśli wybrano ustawienie Bez powtarzania, polecenie reaguje tylko raz w wyniku naciśnięcia przycisku.

### Wykrywanie źródła

Pozwala wybrać metodę Auto lub Ręczn. rozpoznawania sygnału wejściowego.

### Wł. lampkę LED

Konfigurując ustawienia, można włączyć lub wyłączyć kontrolkę zasilania (diodę LED) umieszczoną w dolnej części produktu.

- Działa: Kontrolka zasilania (dioda LED) jest włączona, gdy produkt jest włączony.
- Tryb gotowości: Kontrolka zasilania (dioda LED) jest włączona, gdy produkt jest wyłączony.

### <span id="page-30-0"></span>INFORMACJE

Ta opcja pozwala na wyświetlanie aktualnego źródła wejściowego, częstotliwości i rozdzielczości.

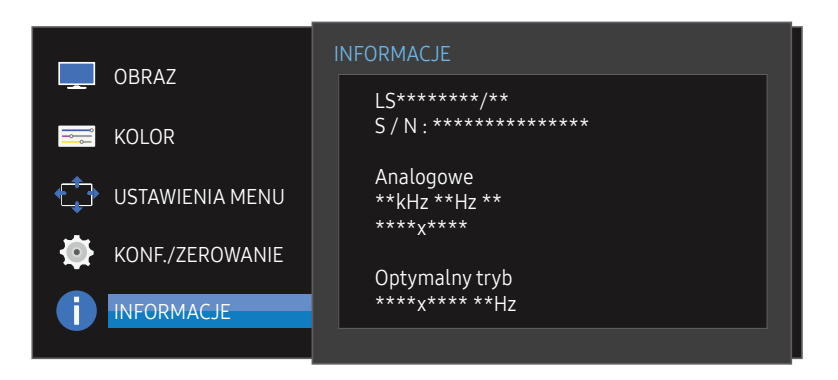

<sup>―</sup> W zależności od modelu mogą występować różnice w wyświetlanym obrazie.

# <span id="page-31-0"></span>Instalacja oprogramowania Rozdział 08

### Easy Setting Box

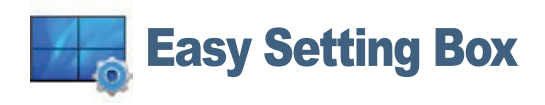

Program Easy Setting Box pozwala użytkownikom na podzielenie ekranu na kilka sekcji.

Aby zainstalować najnowszą wersję programu Easy Setting Box, należy ją pobrać z witryny internetowej firmy Samsung Electronics pod adresem

#### http://www.samsung.com.

― Jeśli po instalacji komputer nie zostanie ponownie uruchomiony, program może nie działać prawidłowo.

― Przy niektórych komputerach i określonych specyfikacjach urządzenia, ikona Easy Setting Box nie zostanie utworzona.

― W takim przypadku naciśnij klawisz F5.

#### Ograniczenia i problemy związane z instalacją programu

Na instalację programu Easy Setting Box może mieć wpływ karta graficzna, płyta główna i środowisko sieciowe.

#### Wymagania systemowe

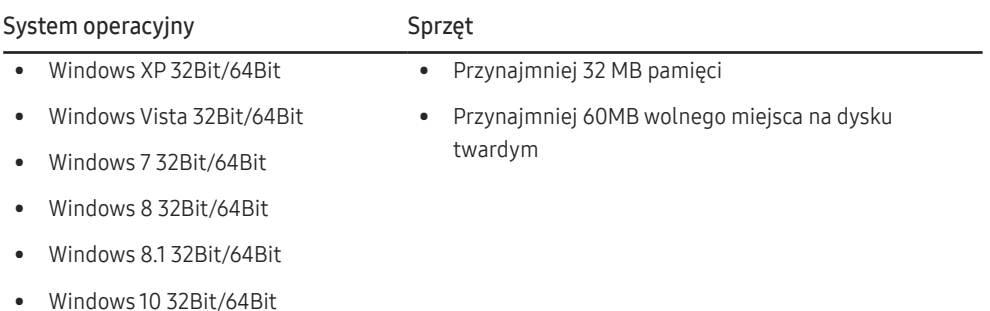

# <span id="page-32-0"></span>Instrukcja rozwiązywania problemów Rozdział 09

### Wymagania, które należy spełnić przed kontaktem z Centrum Obsługi Klienta firmy Samsung

― Przed skontaktowaniem się z Centrum Obsługi Klienta firmy Samsung należy przetestować produkt zgodnie z poniższą instrukcją. Jeżeli problem nadal występuje, należy skontaktować się z Centrum Obsługi Klienta firmy Samsung.

#### Testowanie produktu

Sprawdź, czy monitor działa poprawnie, korzystając z funkcji testowania produktu.

Jeśli ekran jest wyłączony, a kontrolka zasilania miga, mimo że produkt jest prawidłowo podłączony do komputera, należy wykonać test autodiagnostyczny.

- 1 Wyłącz komputer i monitor.
- 2 Odłączyć kabel od produktu.
- 3 Włączenie urządzenia.
- 4 Jeśli pojawia się komunikat Sprawdź kabel sygnałowy, produkt działa normalnie.
- ― Jeżeli ekran nadal nie wyświetla żadnego obrazu, sprawdź ustawienia systemu operacyjnego zainstalowanego na komputerze i kontrolera wideo oraz kabel.

#### Sprawdzanie rozdzielczości i częstotliwości

W przypadku trybu wykraczającego poza obsługiwany zakres rozdzielczości (zob. [Tabela standardowych](#page-36-1)  [trybów sygnału\)](#page-36-1) na krótko pojawi się komunikat Tryb nieoptymalny.

 $^-$  Wyświetlana rozdzielczość może się różnić zależnie od ustawień systemowych komputera i użytych kabli.

### Sprawdź, co następuje.

#### Problem z instalacją (tryb PC)

#### Ekran naprzemiennie włącza się i wyłącza.

Sprawdzić, czy kabel jest prawidłowo podłączony do produktu i do komputera i czy złącza są mocno wciśnięte.

Kiedy komputer podłączono do produktu za pomocą kabla HDMI lub HDMI-DVI, po czterech stronach ekranu widoczne są puste paski.

Nie ma to związku z działaniem produktu.

Jest to związane z komputerem lub kartą graficzną. Problem można naprawić, dopasowując rozmiar ekranu w menu ustawień karty graficznej dla sygnału HDMI lub DVI.

Jeśli menu ustawień karty graficznej nie umożliwia regulacji rozmiaru ekranu, zaktualizuj sterownik karty graficznej do najnowszej wersji.

(Aby otrzymać informacje o sposobie regulacji ustawień ekranu, skontaktuj się z producentem karty graficznej lub komputera.)

#### Problem z ekranem

#### Nie świeci dioda LED zasilania. Ekran się nie włącza.

Sprawdź, czy przewód zasilający jest podłączony prawidłowo.

Pojawia się komunikat Sprawdź kabel sygnałowy.

Sprawdzić, czy kabel jest prawidłowo podłączony do produktu.

Sprawdź, czy urządzenie podłączone do monitora jest włączone.

#### Wyświetlany jest komunikat Tryb nieoptymalny.

Ten komunikat pojawia się wtedy, gdy sygnał z karty graficznej przekracza maksymalną rozdzielczość lub częstotliwość możliwą w przypadku produktu.

Zmienić maksymalną rozdzielczość i częstotliwość pod kątem parametrów produktu, korzystając z Tabeli standardowych trybów sygnału (str.[37](#page-36-1)).

#### Obraz wyświetlany na ekranie wygląda na zniekształcony.

Sprawdź połączenie kablowe z urządzeniem.

#### Obraz wyświetlany na ekranie nie jest wyraźny. Obraz jest rozmazany.

Ustawić parametry Zgrubne i Precyzyjne.

Usuń wszystkie podłączone akcesoria (przedłużacz kabla wideo itp.) i spróbuj ponownie. Ustaw zalecane zakresy rozdzielczości i częstotliwości.

#### Obraz wydaje się niestabilny i chwiejny. Na ekranie pozostaje cień lub odbicie.

Upewnij się, że rozdzielczość i częstotliwość komputera zostały ustawione w zakresie zgodnym z urządzeniem. Następnie, w razie potrzeby, zmień ustawienia zgodnie z informacjami w Tabeli trybu standardowego (str.[37](#page-36-1)) w niniejszej instrukcji i informacjami w menu INFORMACJE produktu.

Ekran jest zbyt jasny. Ekran jest zbyt ciemny.

Ustawić parametry Jasność i Kontrast.

Ustawienia kolorów się zmieniają.

Zmienić ustawienia KOLOR.

Kolory na ekranie są zafałszowane i pokryte cieniem.

Zmienić ustawienia KOLOR.

Kolor biały nie jest do końca biały.

Zmienić ustawienia KOLOR.

Na ekranie nie jest wyświetlany żaden obraz a dioda LED zasilania miga co 0,5–1 s.

Urządzenie pracuje w trybie oszczędzania energii.

Naciśnij dowolny klawisz na klawiaturze lub porusz myszą, aby wrócić do poprzedniego ekranu.

#### Tekst jest rozmazany.

W przypadku korzystania z systemu Windows (np. Windows 7, Windows 8, Windows 8.1 lub Windows 10): Otwórz Panel sterowania → Czcionki → Dopasuj tekst ClearType i zmień ustawienie opcji Włącz technologię ClearType.

#### Podczas odtwarzania plików wideo obraz jest przerywany.

Podczas odtwarzania dużych plików wideo o wysokiej rozdzielczości obraz może być przerywany. Może to być spowodowane brakiem optymalizacji odtwarzacza wideo odpowiednio do zasobów komputerowych.

Spróbuj odtworzyć plik w innym odtwarzaczu wideo.

#### Problem z urządzeniem źródłowym

#### Podczas uruchamiania komputera słychać sygnały dźwiękowe.

Jeżeli podczas uruchamiania komputera słychać sygnał dźwiękowy, należy oddać komputer do naprawy.

― W zależności od kąta patrzenia na urządzenie mogą być widoczne diody LED podświetlenia znajdujące się w jego obudowie. Emitowane przez nie światło nie jest szkodliwe dla ludzi i nie ma wpływu na funkcje ani wydajność urządzenia. Można bezpiecznie korzystać z urządzenia.

### <span id="page-34-0"></span>Pytania & odpowiedzi

― Dalsze instrukcje dotyczące regulacji można znaleźć w podręczniku użytkownika danego komputera lub karty graficznej.

#### Jak zmienić częstotliwość?

Ustaw częstotliwość na karcie graficznej.

- Windows XP: Należy przejść do opcji menu Panel sterowania  $\rightarrow$  Wygląd i kompozycje  $\rightarrow$  Ekran  $\rightarrow$  Ustawienia  $\rightarrow$  Zaawansowane  $\rightarrow$  Monitor i dostosować ustawienie Częstotliwość odświeżania ekranu w menu Ustawienia monitora.
- Windows ME/2000: Kliknij kolejno Panel sterowania  $\rightarrow$  Ekran  $\rightarrow$  Ustawienia  $\rightarrow$  Zaawansowane  $\rightarrow$  Monitor i w menu Ustawienia monitora ustaw odpowiednią Częstotliwość odświeżania.
- Windows Vista: Kliknij kolejno Panel sterowania  $\rightarrow$  Wygląd i personalizacja  $\rightarrow$  Personalizacja  $\rightarrow$  Ustawienia ekranu  $\rightarrow$  Ustawienia zaawansowane  $\rightarrow$  Monitor i w menu Ustawienia monitora ustaw odpowiednią Częstotliwość odświeżania.
- Windows 7: Należy przejść do opcji menu Panel sterowania  $\rightarrow$  Wygląd i personalizacia  $\rightarrow$  Ekran  $\rightarrow$  Rozdzielczość ekranu  $\rightarrow$  Ustawienia zaawansowane  $\rightarrow$  Monitor i dostosować ustawienie Czestotliwość odświeżania ekranu w menu Ustawienia monitora.
- Windows 8(Windows 8.1): Przejść do opcji menu Ustawienia  $\rightarrow$  Panel sterowania  $\rightarrow$  Wygląd i personalizacja  $\rightarrow$  Ekran  $\rightarrow$  Rozdzielczość ekranu  $\rightarrow$  Ustawienia zaawansowane  $\rightarrow$  Monitor i wyregulować ustawienie Częstotliwość odświeżania ekranu w menu Ustawienia monitora.
- Windows 10: Należy przejść do opcji Ustawienia  $\rightarrow$  System  $\rightarrow$  Zaawansowane ustawienia wyświetlania  $\rightarrow$  Zaawansowane właściwości karty graficznej  $\rightarrow$  Monitor i dostosować ustawienie Częstotliwość odświeżania ekranu w menu Ustawienia monitora.

#### Jak dostosować rozdzielczość?

- Windows XP: Otwórz Panel sterowania  $\rightarrow$  Wygląd i kompozycje  $\rightarrow$  Ekran  $\rightarrow$  Ustawienia i zmień rozdzielczość.
- Windows ME/2000: Otwórz Panel sterowania  $\rightarrow$  Ekran  $\rightarrow$  Ustawienia i zmień rozdzielczość.
- Windows Vista: Otwórz Panel sterowania  $\rightarrow$  Wygląd i personalizacia  $\rightarrow$  Personalizacia  $\rightarrow$  Ustawienia ekranu i zmień rozdzielczość.
- Windows 7: Otwórz Panel sterowania  $\rightarrow$  Wygląd i personalizacja  $\rightarrow$  Ekran  $\rightarrow$  Dopasuj rozdzielczość i zmień rozdzielczość.
- Windows 8(Windows 8.1): Otwórz Ustawienia  $\rightarrow$  Panel sterowania  $\rightarrow$  Wygląd i personalizacja  $\rightarrow$  Ekran  $\rightarrow$  Dopasuj rozdzielczość i zmień rozdzielczość.
- Windows 10: Należy przejść do opcji Ustawienia  $\rightarrow$  System  $\rightarrow$  Ekran  $\rightarrow$  Zaawansowane ustawienia wyświetlania i zmienić rozdzielczość.

#### Jak ustawić tryb oszczędzania energii?

- Windows XP: Aby ustawić tryb oszczędzania energii, otwórz Panel sterowania  $\rightarrow$  Wygląd i kompozycje  $\rightarrow$  Ekran  $\rightarrow$  Ustawienia wygaszacza ekranu  $\rightarrow$  Opcje zasilania lub otworzyć USTAWIENIA BIOS na komputerze.
- Windows ME/2000: Aby ustawić tryb oszczedzania energii, otwórz Panel sterowania  $\rightarrow$  Ekran  $\rightarrow$  Ustawienia wygaszacza ekranu  $\rightarrow$  Opcie zasilania lub otworzyć USTAWIENIA BIOS na komputerze.
- Windows Vista: Aby ustawić tryb oszczedzania energii, otwórz Panel sterowania  $\rightarrow$  Wygląd i personalizacja  $\rightarrow$  Personalizuj  $\rightarrow$  Ustawienia wygaszacza ekranu  $\rightarrow$  Opcje zasilania lub otworzyć USTAWIENIA BIOS na komputerze.
- Windows 7: Aby ustawić tryb oszczedzania energii, otwórz Panel sterowania  $\rightarrow$  Wygląd i personalizacja  $\rightarrow$  Personalizuj  $\rightarrow$  Ustawienia wygaszacza ekranu  $\rightarrow$  Opcje zasilania lub otworzyć USTAWIENIA BIOS na komputerze.
- Windows 8(Windows 8.1): Aby ustawić tryb oszczędzania energii, należy wybrać opcje menu Ustawienia  $\rightarrow$  Panel sterowania  $\rightarrow$  Wygląd i personalizacja  $\rightarrow$  Personalizuj  $\rightarrow$  Ustawienia wygaszacza ekranu  $\rightarrow$ Opcje zasilania lub otworzyć USTAWIENIA BIOS na komputerze.
- Windows 10: Aby ustawić tryb oszczedzania energii, należy wybrać opcie menu Ustawienia  $\rightarrow$  Personalizacia  $\rightarrow$  Ekran blokady  $\rightarrow$  Ustawienia limitu czasu ekranu  $\rightarrow$  Zasilanie i uśpienie lub otworzyć USTAWIENIA BIOS na komputerze.

# <span id="page-35-0"></span>Dane techniczne Rozdział 10

### Ogólne

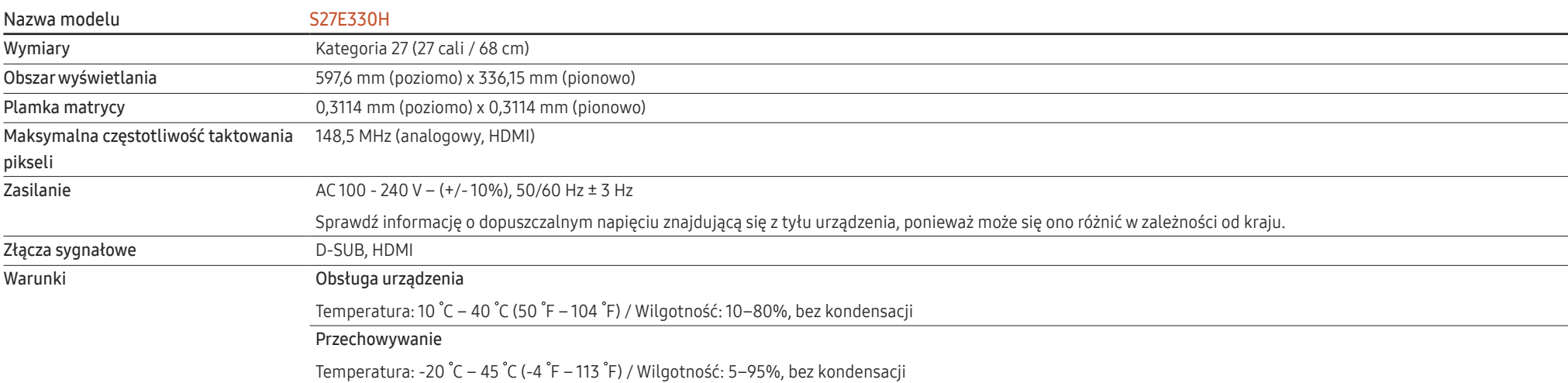

― Standard Plug & Play

Ten monitor może być zainstalowany i używany z każdym systemem zgodnym z funkcją Plug & Play. Obustronna wymiana danych między monitorem a systemem komputerowym optymalizuje ustawienia monitora. Instalacja monitora odbywa się automatycznie. Niemniej jednak można dostosować ustawienia instalacji do własnych potrzeb.

― Plamki (piksele) ekranowe

Z uwagi na sposób produkcji urządzenia mniej więcej jeden piksel na milion może być jaśniejszy lub ciemniejszy na panelu LCD. Nie ma to wpływu na wydajność produktu.

― W celu polepszenia jakości producent zastrzega sobie prawo do zmiany powyższych danych technicznych bez wcześniejszego powiadomienia.

― To urządzenie zaliczane jest do kategorii sprzętu cyfrowego klasy B

― Szczegółowe dane techniczne urządzeń można znaleźć na stronie internetowej firmy Samsung Electronics.

### <span id="page-36-1"></span><span id="page-36-0"></span>Tabela standardowych trybów sygnału

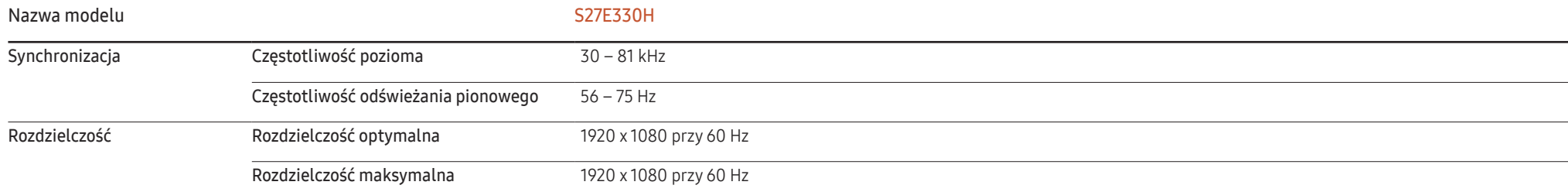

Jeśli komputer wysyła sygnał należący do poniższych standardowych trybów sygnału, rozdzielczość ekranu zostanie dopasowana automatycznie. Jeśli sygnał przesyłany z komputera nie należy do żadnego trybu standardowego, ekran może nie wyświetlać żadnego obrazu mimo włączonej diody zasilania LED. W takim przypadku należy zmienić ustawienia zgodnie z poniższą tabelą oraz instrukcją obsługi karty graficznej.

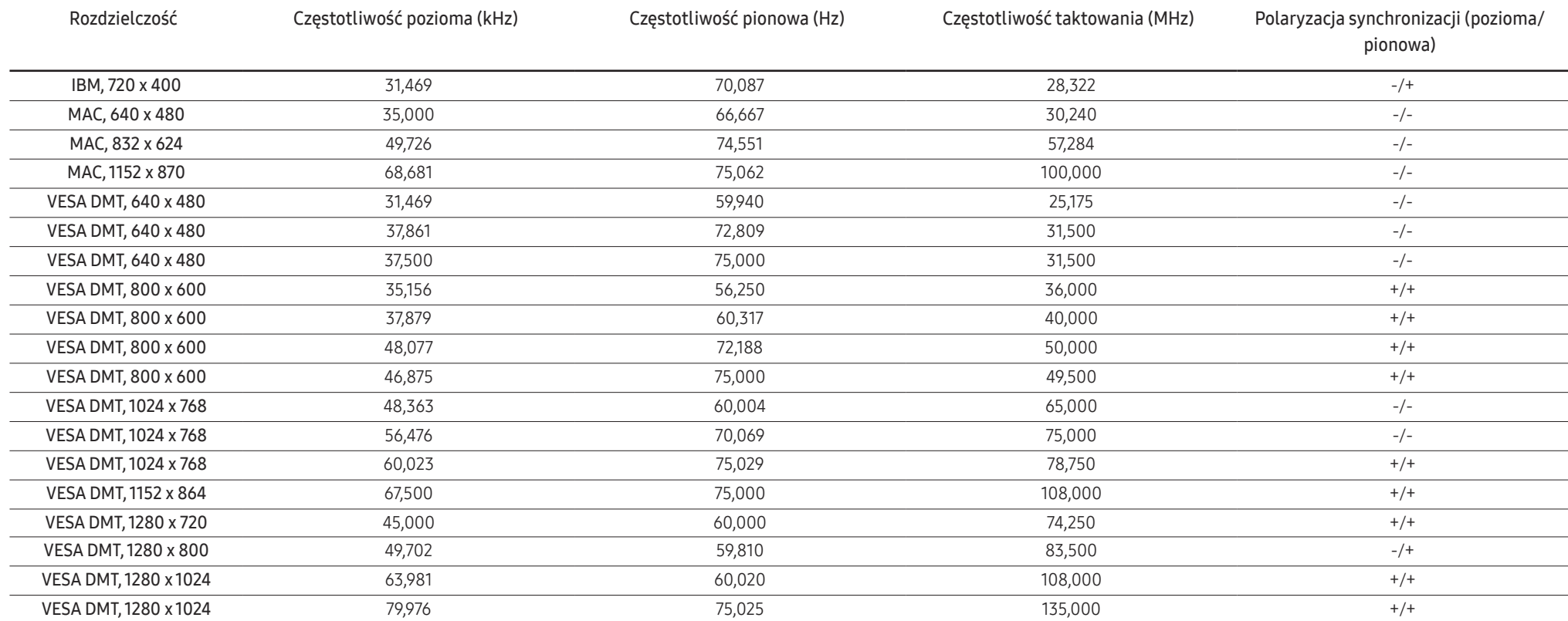

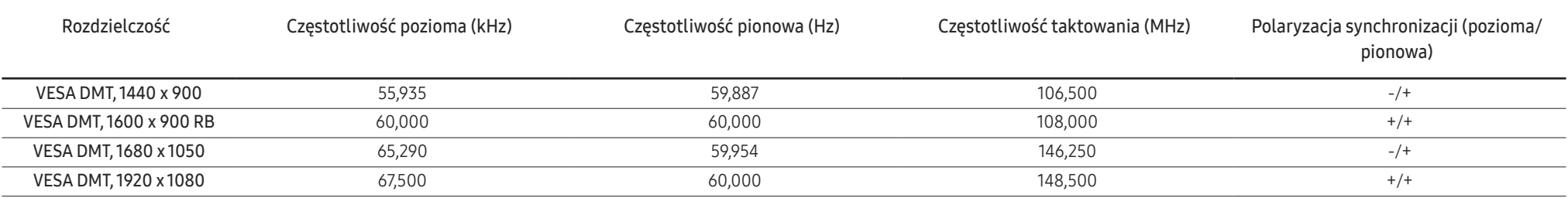

― Częstotliwość pozioma

Czas potrzebny do zeskanowania pojedynczej linii od lewej do prawej strony ekranu to tak zwany cykl poziomy. Odwrotność liczby cyklów poziomych stanowi wartość częstotliwości poziomej. Częstotliwość poziomą mierzy się w kHz.

― Częstotliwość odświeżania pionowego

Powtarzanie tego samego obrazu kilkadziesiąt razy na sekundę umożliwia wyświetlenie obrazu naturalnego. Częstotliwość powtarzania nazywa się "częstotliwością pionową" lub "częstotliwością odświeżania" i wyraża się w hercach (Hz).

― W urządzeniu można ustawić tylko jedną rozdzielczość dla każdego rozmiaru ekranu, aby uzyskać optymalną jakość obrazu z uwagi na rodzaj ekranu. W związku z tym ustawienie rozdzielczości innej niż wskazana może wpłynąć negatywnie na jakość obrazu. Aby tego uniknąć, zaleca się wybranie optymalnej rozdzielczości określonej dla produktu.

― Sprawdź częstotliwość podczas wymiany monitora CDT (podłączonego do komputera) na monitor LCD. Jeżeli monitor LCD nie obsługuje częstotliwości 85 Hz, zmień częstotliwość pionową na 60 Hz w monitorze CDT przed wymianą.

## <span id="page-38-0"></span>Dodatek Rozdział 11

### Odpowiedzialność za odpłatne usługi (koszty ponoszone przez klienta)

 $^-$  W przypadku zgłoszenia naprawy serwisowej niezgodnej z postanowieniami gwarancji klient może zostać obciążony kosztami związanymi z wizytą serwisanta w poniższych okolicznościach.

#### Okoliczności inne niż defekt produktu

Czyszczenie produktu, regulacja, pouczenia, ponowna instalacja itd.

- Udzielenie przez serwisanta instruktażu obsługi produktu albo regulacja ustawień bez konieczności demontażu produktu.
- Defekty powstałe w wyniku oddziaływania czynników zewnętrznych (tj. połączenie z Internetem, antena, sygnał przewodowy itp.).
- Ponowna instalacja produktu lub podłączenie dodatkowych urządzeń po pierwszej instalacji zakupionego produktu.
- Ponowna instalacja produktu związana z przeniesieniem go w inne miejsce albo do innego lokalu.
- Zgłoszenie klienta dotyczące instruktażu obsługi urządzenia innej firmy.
- Zgłoszenie klienta dotyczące instruktażu obsługi sieci albo programu innej firmy.
- Zgłoszenie klienta dotyczące instalacji oprogramowania oraz konfiguracji produktu.
- Wyczyszczenie wnętrza produktu przez serwisanta lub usunięcie z niego pyłu bądź zbędnych przedmiotów.
- Zgłoszenie klienta dotyczące dodatkowej instalacji w przypadku zakupu urządzenia w systemie zakupów domowych albo przez Internet.

#### Uszkodzenie produktu powstałe z winy klienta

Uszkodzenie produktu powstałe w wyniku niewłaściwego postępowania z nim lub nieprawidłowej naprawy.

Uszkodzenie produktu w wyniku:

- Uderzenia lub upadku;
- Korzystania z niezalecanych przez firmę Samsung źródeł zasilania albo produktów sprzedawanych oddzielnie;
- Napraw przeprowadzanych przez osobę niebędącą serwisantem zatrudnionym przez zewnętrzną firmę serwisową lub kontrahenta współpracującego z firmą Samsung Electronics Co., Ltd.;
- Przebudowy lub naprawy wykonywanej przez klienta;
- Eksploatacji produktu pod niewłaściwym napięciem albo podłączenia go do niezalecanych gniazdek elektrycznych;
- Niestosowania się do zaleceń wymienionych pod hasłem "Uwaga" w Instrukcji obsługi.

#### Pozostałe okoliczności

- Uszkodzenie produktu w następstwie klęski żywiołowej. (uderzenia pioruna, pożaru, trzęsienia ziemi, powodzi itd.)
- Zużycia lub wyczerpania materiałów eksploatacyjnych. (np. akumulatora, tonera, lamp jarzeniowych, głowicy, elementów drgających, kontrolek, filtrów, taśm itd.)
- $-$  W przypadku zgłoszenia przez klienta konieczności naprawy prawidłowo działającego produktu może zostać naliczona opłata za usługi serwisowe. Prosimy zapoznać się z treścią Instrukcji użytkownika.